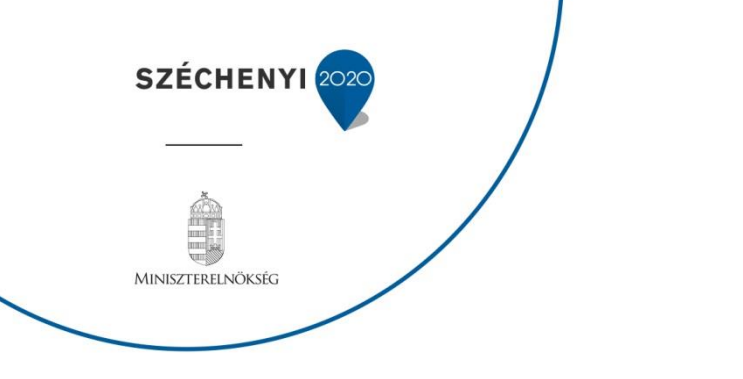

# **FELHASZNÁLÓI SEGÉDLET**

# **VÁLTOZÁS BEJELENTÉS BENYÚJTÁSÁHOZ**

# **Vidékfejlesztési Program (2014-2020)**

Verziószám: 0.2

2017. január 2.

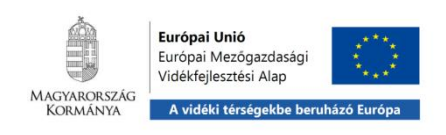

# **Tartalom**

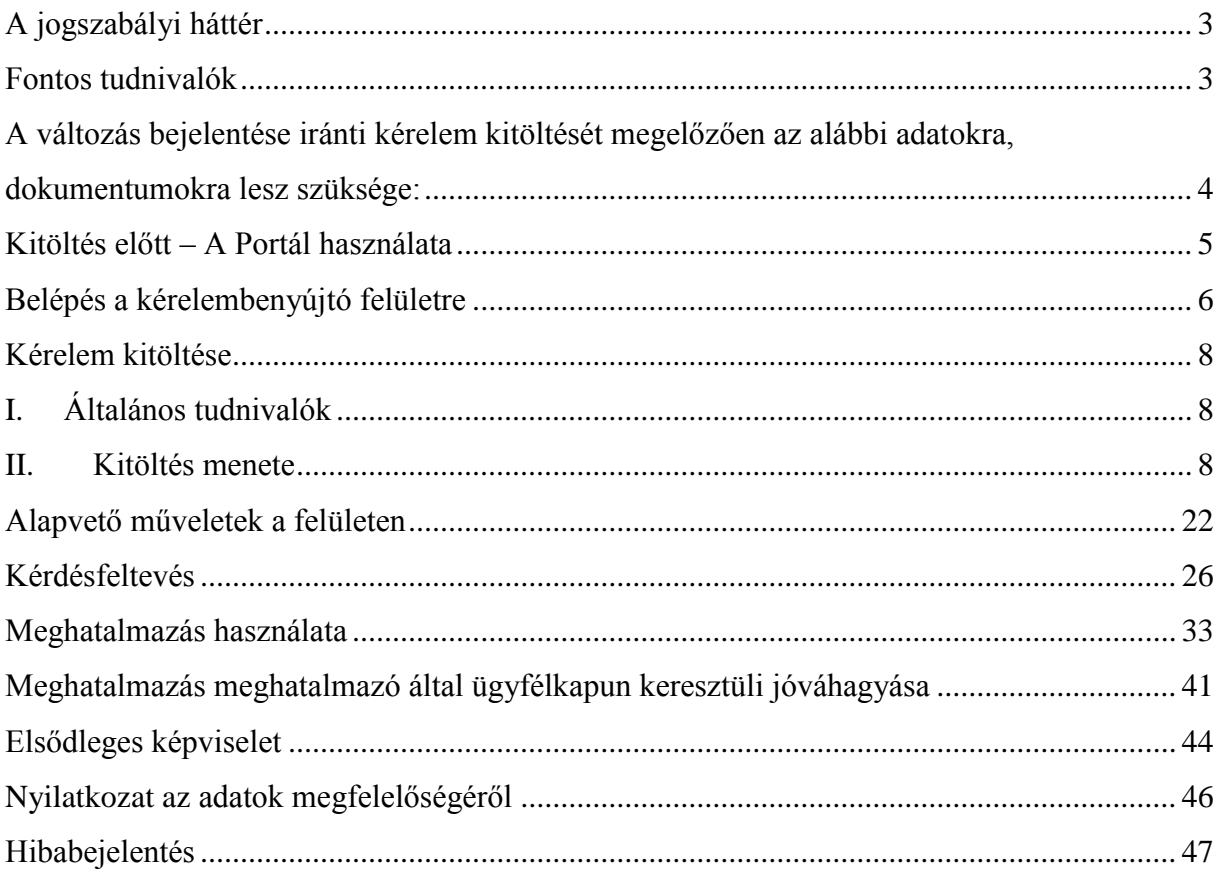

# <span id="page-2-0"></span>**A jogszabályi háttér**

272/2014. (XI. 5.) Korm. rendelet - a 2014-2020 programozási időszakban az egyes európai uniós alapokból származó támogatások felhasználásának rendjéről- előírásait kell alkalmazni az Európai Mezőgazdasági Vidékfejlesztési Alapból (a továbbiakban: EMVA) származó források terhére történő kötelezettségek vállalására, a programok tervezésére, végrehajtására, nyomon követésére, továbbá a teljesítés ellenőrzésére, a felhasználásban, a lebonyolításban és az ellenőrzésben részt vevő szervezetekre, a támogatást igénylőkre és a támogatásban részesülőkre.

A fenti eljárási rendelet 86.§ (1) bekezdése kimondja, hogy ha a kedvezményezettnek a támogatási szerződésben rögzített, vagy bármely, az e rendelet alapján szolgáltatott adataiban változás következik be, vagy a projekt műszaki, szakmai tartalma, költségvetése, vagy a támogatás egyéb feltételei változnak, a kedvezményezett a tudomására jutástól számított nyolc napon belül köteles azt bejelenteni az irányító hatóságnak.

Az előbbiekben részletezett okok és körülmények fennállása esetén, a kedvezményezettnek változás bejelentése iránti kérelmet kell előterjesztenie a Vidékfejlesztési Program intézkedései vonatkozásában. **A kérelmet kizárólag elektronikus úton, ügyfélkapun keresztül a Magyar Államkincstárhoz lehet benyújtani**:

- a Portál elérhetősége:<https://www.mvh.allamkincstar.gov.hu/>
- az ügyfélkapus belépést követően a benyújtó felület elérhetősége: *Elektronikus kérelemkezelés*/*Vidékfejlesztési Program(2014-2020) Támogatási kérelem/Változás bejelentés(VP) menüpont* alatt.

A változás bejelentési eljárás során Ön megadja a változással érintett adatokat, információkat egy erre kialakított űrlapon. A benyújtás után a kérelem nem szerkeszthető tovább, nem módosítható, azonban visszavonható egy új kérelem benyújtásával egyidejűleg. Ugyanazon támogatási okirathoz több változás bejelentés is benyújtható.

A bejelentést vagy észlelést követően az irányító hatóság harminc napon belül megteszi az általa nyilvántartott adatok megváltoztatására, a támogatási szerződés módosítására vagy a módosítás elutasítására, az e rendeletben vagy a támogatási szerződésben meghatározott esetben az attól történő elállásra, vagy pénzügyi eszköz esetén a végső kedvezményezettel kötött szerződés felmondására, a jogosulatlanul igénybe vett támogatás visszakövetelésére vagy más szükséges eljárás lefolytatására irányuló intézkedést. Az intézkedést az irányító hatóság a bejelentés tartalmának, körülményeinek mérlegelésével, a projekt eredményes végrehajtásának szempontjaira tekintettel választja meg.

## <span id="page-2-1"></span>**Fontos tudnivalók**

Az elektronikus benyújtásból fakadóan kérelmet csak azok az ügyfelek tudnak benyújtani:

- akiket az Egységes Mezőgazdasági Ügyfél-nyilvántartási Rendszerben már nyilvántartásba vettek (**ügyfél-azonosítóval rendelkeznek***).*
- akik rendelkeznek **Ügyfélkapus hozzáféréssel** (az ügyfélkapuról további információt <https://ugyfelkapu.magyarorszag.hu/> weboldalon talál).

Az ügyfélkapuban megadott alapadatainak (születési név, hely, idő és anyja neve) meg kell egyeznie a mezőgazdasági és vidékfejlesztési támogatási szervhez vagy hatáskörrel rendelkező hatósághoz benyújtott, nyilvántartásba vételi kérelemben megadott adatokkal, ugyanis az első belépéskor meg kell adni az ügyfél-azonosítót. Eltérés esetén hibaüzentet küldünk és az ügyintézési felületre nem lehet belépni! Ebben az esetben kérjük telefonon vagy portálkérdés útján kérjen segítséget a Kincstár ügyfélszolgálatától a hiba elhárítása érdekében.

Amennyiben az ügyfél a változás bejelentés iránti kérelmét nem saját maga, hanem képviselő útján kívánja benyújtani, úgy a kérelem meghatalmazott vagy elsődleges képviselő általi elektronikus úton való benyújtásának feltétele a meghatározott képviseleti forma előzetes bejelentése és annak a mezőgazdasági és vidékfejlesztési támogatási szerv általi nyilvántartásba vétele!

Az elektronikus felület a Mozilla Firefox böngészőre lett optimalizálva! Ennek Kincstár által ajánlott (40.0-ás) aktuális változata a Kincstár weboldaláról ingyenesen letölthető.

Ezzel az alkalmazással mindig a megfelelő Firefox verzióval tudja a kérelmeket kitölteni. Más böngészőkkel előfordulhat hibás megjelenítés, megnyitás, mentés!

Az ajánlott böngészőt a [www.mvh.allamkincstar.gov.hu](http://www.mvh.allamkincstar.gov.hu/) weboldalon a Kiemelt dokumentumok, Ajánlott Böngésző, menüpontban található meg.

Internet adatforgalom

- első induláskor kb. 850 KB töltődik le
- a munka során kb. 25-30 KB-s csomagok mozognak le és fel
- az ügyfélkapus beadáskor egy kb. 850 KB-s csomag kerül titkosításra és feltöltésre
- HTTPS forgalom (443 port) engedélyezése

**FONTOS**, hogy soha ne halassza a kérelem benyújtását az utolsó pillanatra, tekintettel az internet kapcsolatban esetlegesen felmerülhető kimaradásokra! Rendszeresen mentsen!

## <span id="page-3-0"></span>**A változás bejelentése iránti kérelem kitöltését megelőzően az alábbi adatokra, dokumentumokra lesz szüksége:**

- 1. Amennyiben saját nevében adja be a kérelmet:
	- a. ügyfél azonosító szám
	- b. támogatási okirat iratazonosítója
	- c. a változás bejelentése iránti kérelem mellékletei feltöltésre alkalmas (pl.:szkennelt) formában
- 2. Amennyiben meghatalmazott útján kívánja a kérelmet beadni:
	- a. a meghatalmazó ügyfél-azonosító száma
	- b. a meghatalmazott ügyfél-azonosító száma
	- c. érvényes meghatalmazás, amelyről részleteket a [Meghatalmazás használata](#page-32-0) pontban talál
	- d. támogatási okirat iratazonosítója
	- e. a változás bejelentése iránti kérelem mellékletei feltöltésre alkalmas (pl.:szkennelt) formában

# **Változás bejelentése iránti kérelem benyújtás menete:**

- 1. Meghatalmazás beállítása (amennyiben releváns) bővebb információt a [Meghatalmazás használata](#page-32-0) pontban talál.
- 2. Elsődleges képviselet beállítása (amennyiben releváns) bővebb információt a [Elsődleges képviselet](#page-43-0) pontban talál.
- 3. Belépés a kérelembenyújtó felületre bővebb információt a [Belépés a](#page-5-0)  [kérelembenyújtó felületre](#page-5-0) pontban talál.
- 4. Kérelem adatainak feltöltése és a kérelem benyújtása– bővebb információt a Kérelem kitöltése és a Kérelem benyújtása pontokban talál.

A kérelem összeállítását, benyújtását segítő egyéb funkciók:

- 1. Portál használata bővebb információt a Kitöltés előtt [A Portál használata](#page-4-1) pontban talál.
- 2. A kérelem benyújtó felület felépítésével, használatával kapcsolatos általános információkat a [A kitöltő felület felépítése](#page-10-0) és az [Alapvető műveletek a felületen](#page-10-1) pontokban talál.
- 3. Kérdés feltevéssel kapcsolatban bővebb információt a [Kérdés feltevés](#page-25-1) pontban talál.
- 4. Hibabejelentéssel kapcsolatos információt a [Hibabejelentés](#page-46-0) pontban talál.

# <span id="page-4-0"></span>**Kitöltés előtt – A Portál használata**

A Portál elérhetősége:<https://www.mvh.allamkincstar.gov.hu/>

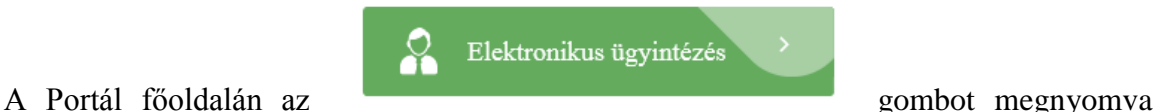

<span id="page-4-1"></span>jutunk el az e-ügyintézés oldalra, ahonnan ügyfélkapus belépést követően érhetőek el az egyes felhívások speciális kérelembenyújtó felületei, illetve az ügyfél-tájékoztató és ügyfél-nyilvántartással kapcsolatos menüpontok.

# <span id="page-5-0"></span>**Belépés a kérelembenyújtó felületre**

**FONTOS!** Felhívjuk szíves figyelmüket, hogy az elektronikus felület a **Mozilla Firefox** 40.0 böngészőre lett optimalizálva! Más böngészőkkel előfordulhat hibás megjelenítés!

1. Kérelem benyújtásához látogasson el **a [www.mvh.allamkincstar.gov.hu](http://www.mvh.allamkincstar.gov.hu/)** weboldalara, és kattintson az Elektronikus ügyintézés gombra

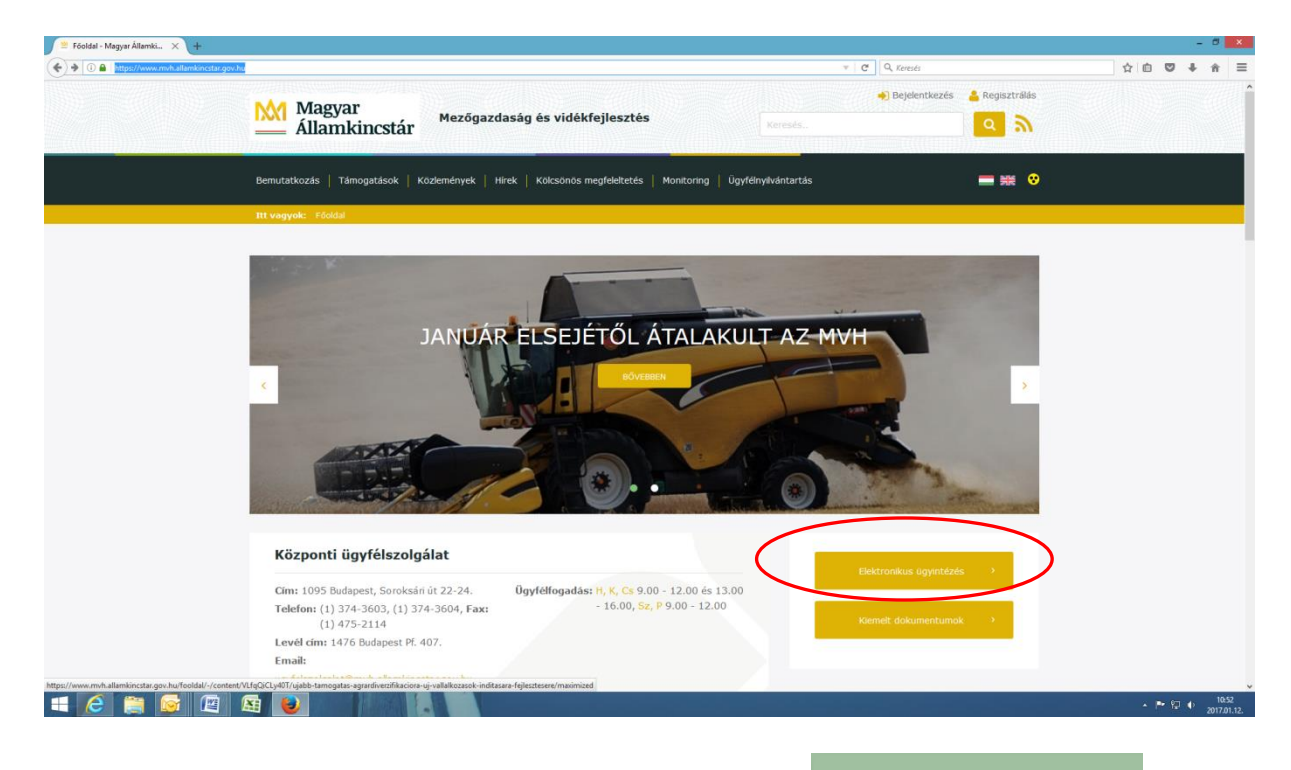

2. A megnyíló E-ÜGYINTÉZÉS oldalon kattintson a  $\frac{2}{\sqrt{1-\frac{1}{2}}}\$ Bejelentkezés  $\sim$  gombra, majd válassza ki az <sup>Ügyfélkapun keresztül</sup> menüpontot.

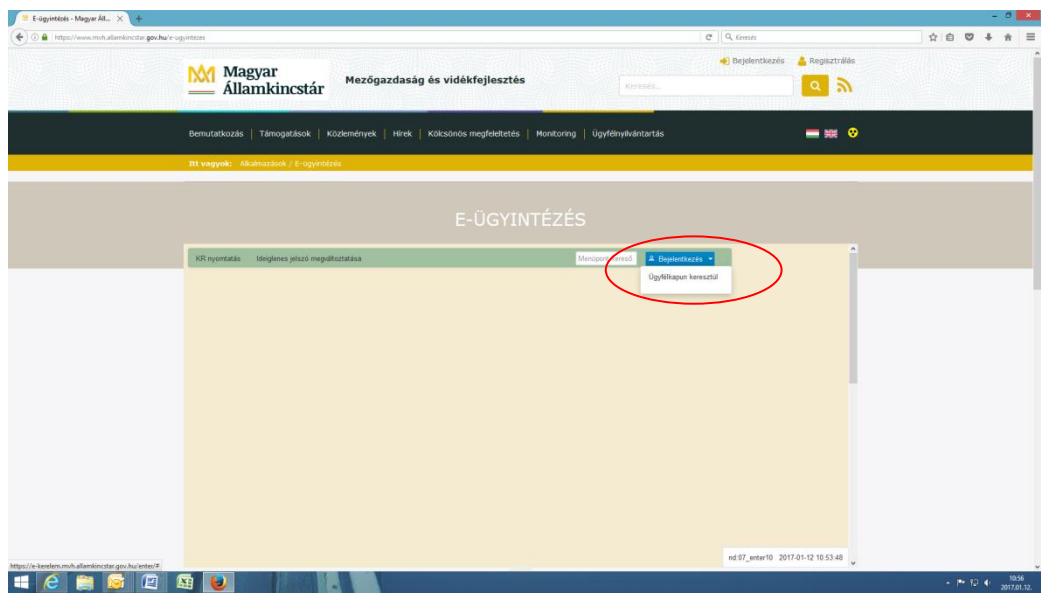

A megjelenő oldalon adja meg az ügyfélkapus regisztrációnál választott felhasználói nevét és jelszavát.

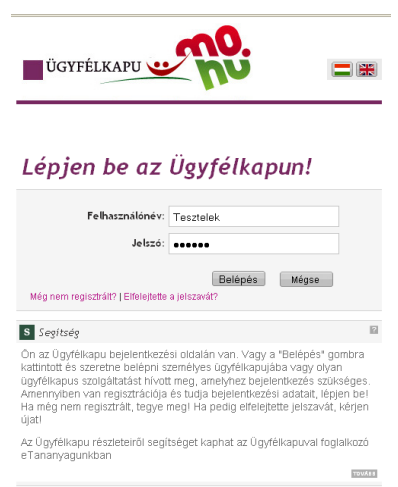

Sikeres bejelentkezéskor az alábbi üzenetet jelenik meg rövid időre.

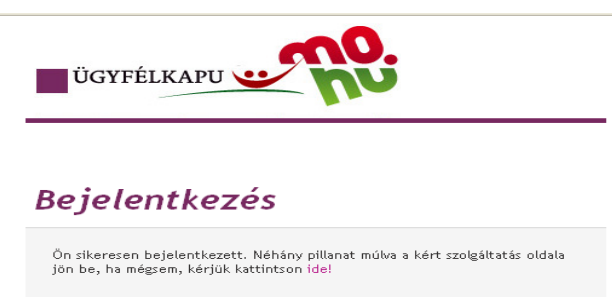

3. A megjelenő oldalon válassza ki, hogy saját nevében vagy meghatalmazottként kíván-e kérelmet benyújtani. Ha most kíván új meghatalmazást rögzíteni, akkor a saját nevében opciót válassza. Ha már van előzőleg rögzített meghatalmazása, akkor kiválaszthatja a listából Meghatalmazóit.

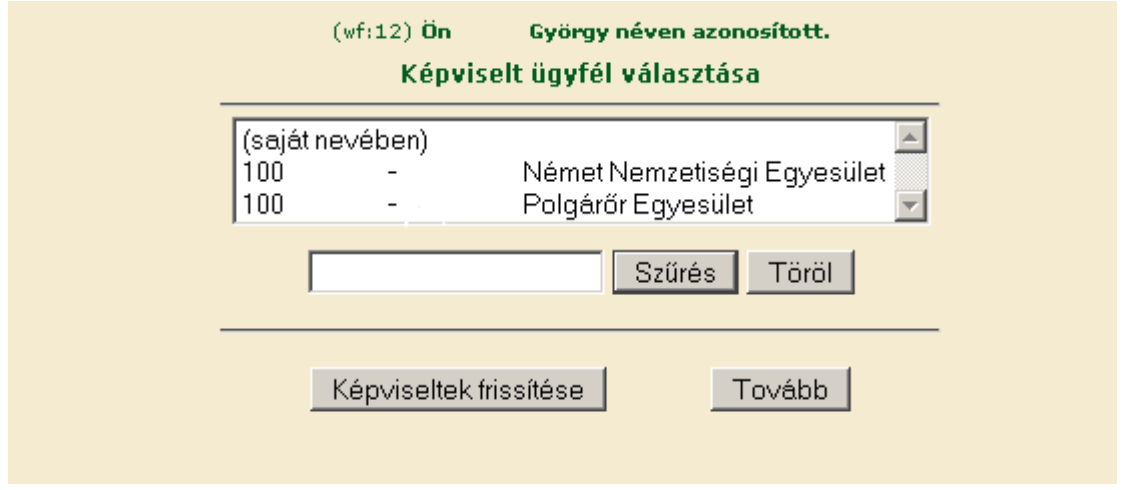

A keresési/ szűrési feltételnek a *Szűrés* gomb előtti szöveges mezőbe történő megadásával, majd a *Szűrés* gomb megnyomásával lehet a képviselt ügyfelek listájában keresni illetve a

megjelenítésre kerülő képviseltek között szűrni. A *Töröl* gomb megnyomásával törlődnek a megadott szűrési/keresési feltételek.

A képviseltek listájának frissítése a *Képviseltek frissítése* gomb megnyomásával történik.

A *Tovább* gombot megnyomva tud továbblépni.

A képviselt kiválasztását követően megjelenik a benyújtó felület főmenüje. A következő menüpontok közül lehet választani:

- Általános ügyintézés
- Elektronikus kérelemkezelés
- Ügyfél-nyilvántartási ügyek

## <span id="page-7-0"></span>**Kérelem kitöltése**

## <span id="page-7-1"></span>**I. Általános tudnivalók**

Az Ügyfélkapun történő bejelentkezést követően javasoljuk gyakori mentés alkalmazását, mivel az ügyfélkapu által alkalmazott időkorlát következtében a rendszer automatikusan kiléptetheti a felhasználót. Az ilyen kiléptetés következtében a nem mentett adatok elvesznek!

Ha egy mezőben adatot ad meg, akkor automatikusan lefutnak ellenőrzések, emiatt előfordulhat, hogy a következő mezőbe nem tud azonnal átlépni.

*FIGYELEM! Az alábbiakban az egyes mezőkbe beírt adatok kizárólag csak a felület bemutatását szolgálják, nincsenek összefüggésben az egyes felhívásoknál támogatható tevékenységekkel*

### <span id="page-7-2"></span>**II. Kitöltés menete**

1. Mielőtt megkezdi a kitöltést, ellenőrizze, hogy a megfelelő személy neve szerepel-e a "Képviselt cég vagy személy" megnevezést követően. Ha nem, akkor a "Képviselt választás" pontra kattintva megváltoztathatja képviselt személyt vagy szervezetet.

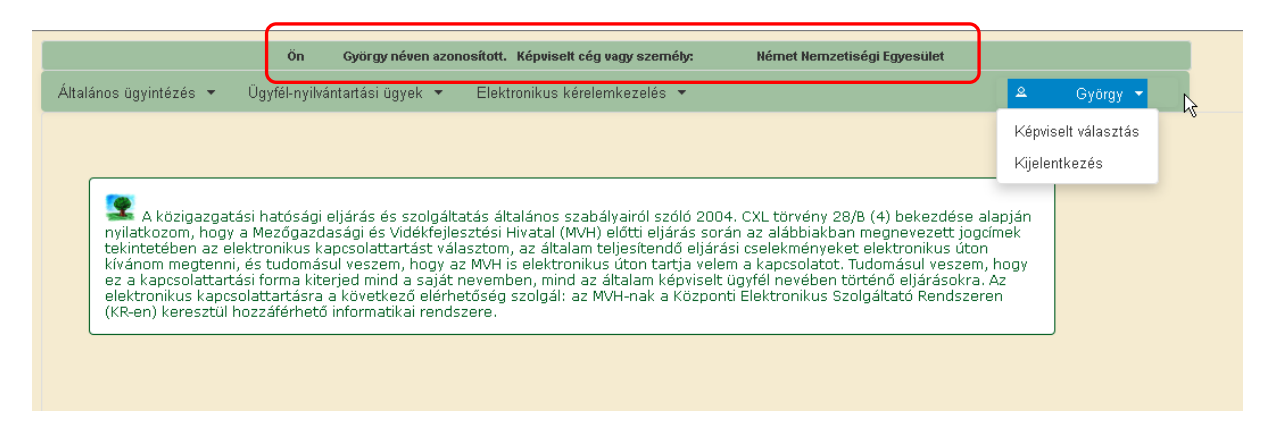

A bejelentkezés, és a képviselt választást követően egy szűkített menü jelenik meg, amelyben felhívjuk az ügyfelek figyelmét az elektronikus kapcsolattartásra, illetve a kötelező ügyfélnyilvántartási adatokat érintő adatellenőrzésre, amennyiben a tárgyévben ennek a kötelezettségének nem tett még eleget. **Azon ügyfelek, akik/amelyek még nem teljesítették** 

**az éves adategyeztetésre vonatkozó kötelezettségüket, a menü korlátozottan biztosít ügyintézési lehetőségeket, számukra az általános ügyintézés és az ügyfél-nyilvántartási ügyekhez tartozó menüpontok alatt lévő menük érhetők el.** A képernyőn található tájékoztató üzenet részletes információt szolgáltat az ügyfelek részére az adategyeztetéshez. Az ügyfél-nyilvántartási adatok adatellenőrzésére vonatkozó részletes leírás a kitöltési útmutató Nyilatkozat az adatok megfelelőségéről fejezetében található.

2. Válassza ki a menülistából az *Elektronikus kérelemkezelés*/*Vidékfejlesztési Program(2014-2020) Támogatási kérelem* alatt a *Változás bejelentés(VP)* menüpontot:

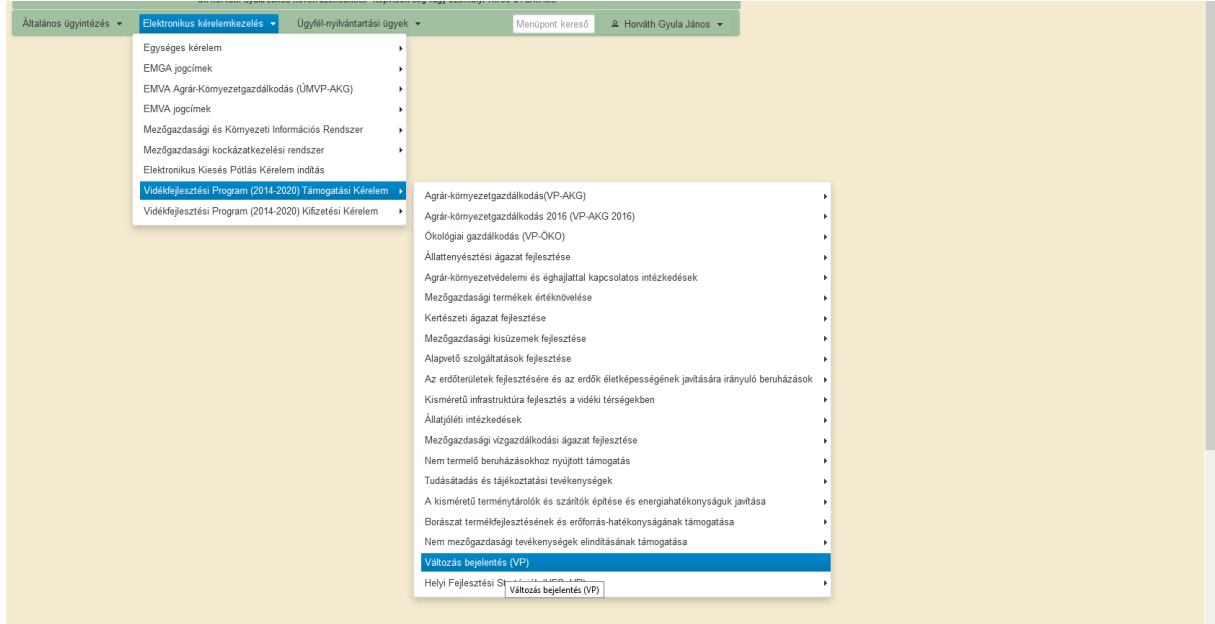

- 3. Ezt követően az "*Változás bejelentés előválasztó*" felület jelenik meg, amin lehetősége van:
	- a. a "*Rögzített kérelmek*" blokkban a már megkezdett, de még be nem nyújtott változás bejelentése iránti kérelmek tekinthetők meg, a megkezdett kérelem kitöltésének folytatására a rögzítés alatt álló kérelmek blokkban található gomb megnyomásával, a kérelem törlésére a **Förlés** gomb Folytatás

megnyomásával van mód,

b. a "Beadott kérelmek" blokkban pedig a már benyújtott kérelmeket tekintheti meg .

4.

a. *új kérelem* kitöltésének indítására az **4 Új kérelem gomb megnyomásával** 

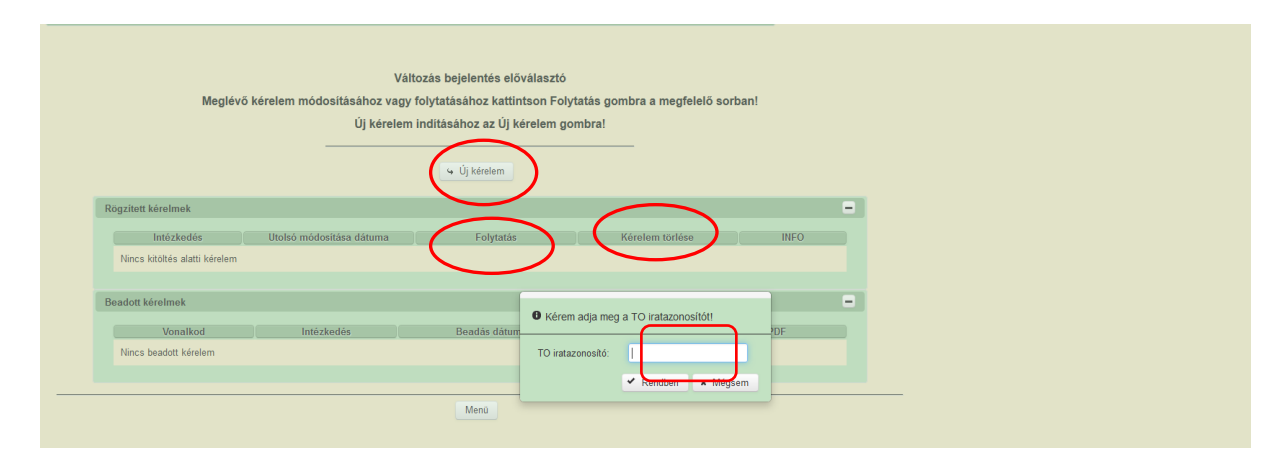

Amennyiben új kérelmet kíván benyújtani, az "Új kérelem" gomb megnyomása után meg kell adnia a változással érintett Támogatási Okirat (TO) iratazonosítóját.

A támogatói okirat iratazonosítója megtalálható a Támogatói okirat első oldalának bal felső részén.

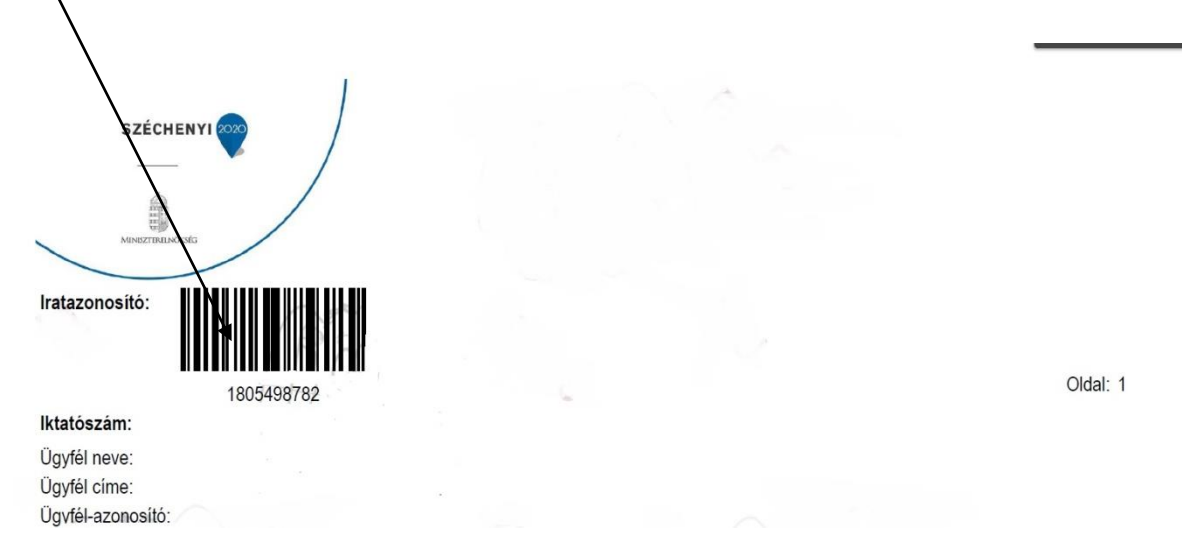

Abban az esetben, ha nem megfelelő az iratazonosító ( pl. nem az ügyfélhez, illetve nem TOhoz tartozik), hibaüzenet küld a program és nem engedi tovább.

Figyelem: Amennyiben nincs meghatalmazása, abban az esetben sem tudja benyújtani a változás bejelentésére irányuló kérelmet.

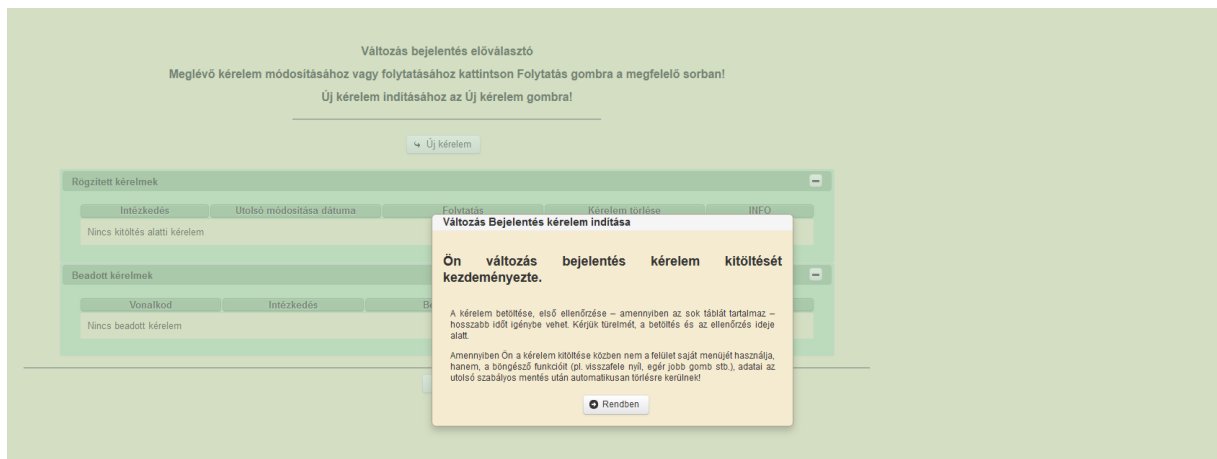

<span id="page-10-1"></span><span id="page-10-0"></span>A Rendben<br>
gomb megnyomásával lehet továbblépni a felületen.

5. Ezután betöltődik az a felület, amelyen a konkrét változásokat, azok okait , magyarázatát beírhatja, illetve az alátámasztó dokumentumokat felcsatolhatja. A felületen automatikusan kitöltődnek az "*Általános adatok"* panel blokkjai, ezeket Önnek nem kell megadnia ("Azonosítási információ", "Ügyfél adatai", "Meghatalmazott", "Változással érintett támogatás adatai").

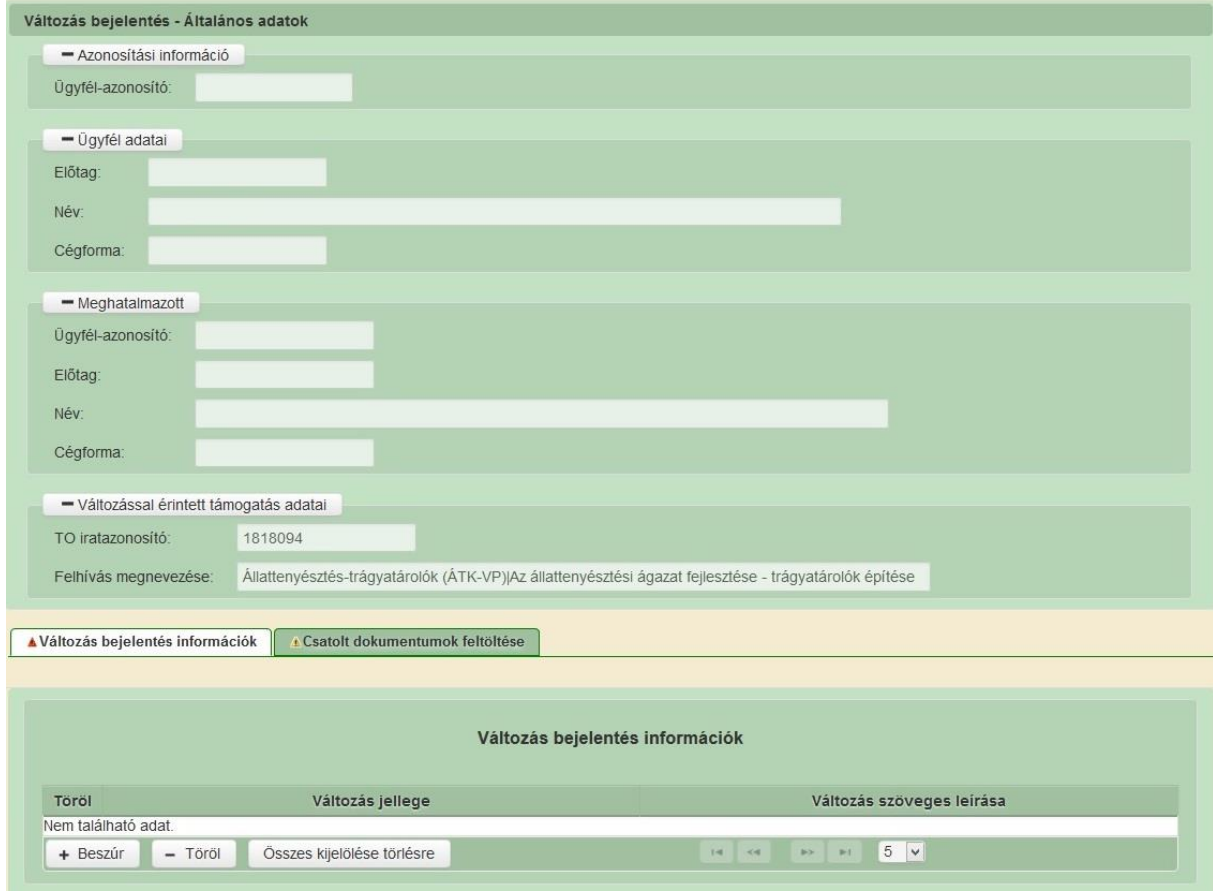

A "*Változás bejelntés információk*" panelen kötelezően ki kell választania a "*Változás jellege*" alágördülő menüből legalább egyet, azaz minimum egy beszúrt sornak lennie kell. Amennyiben többféle változást ( azaz eltérő jellegű változásokat) kíván bejelenteni, akkor a "Beszúr" gomb ismételt megnyomásával megteheti ezt annyiszor, ahány típusú változást kíván bejelenteni.

A beszúrt sorok mindegyikében ki kell tölteni a "*Változás szöveges leírása*" mezőt is. Itt adhatja meg a változás indoklását, és a vonatkozó lényeges információkat (pl. miért és hogyan változtatta meg a mérföldkövek adatait, a mérföldövek számát, dátumát, elszámolni kívánt kiadást érintő változások,ill. mely adatok nem módosulnak, ….stb.).

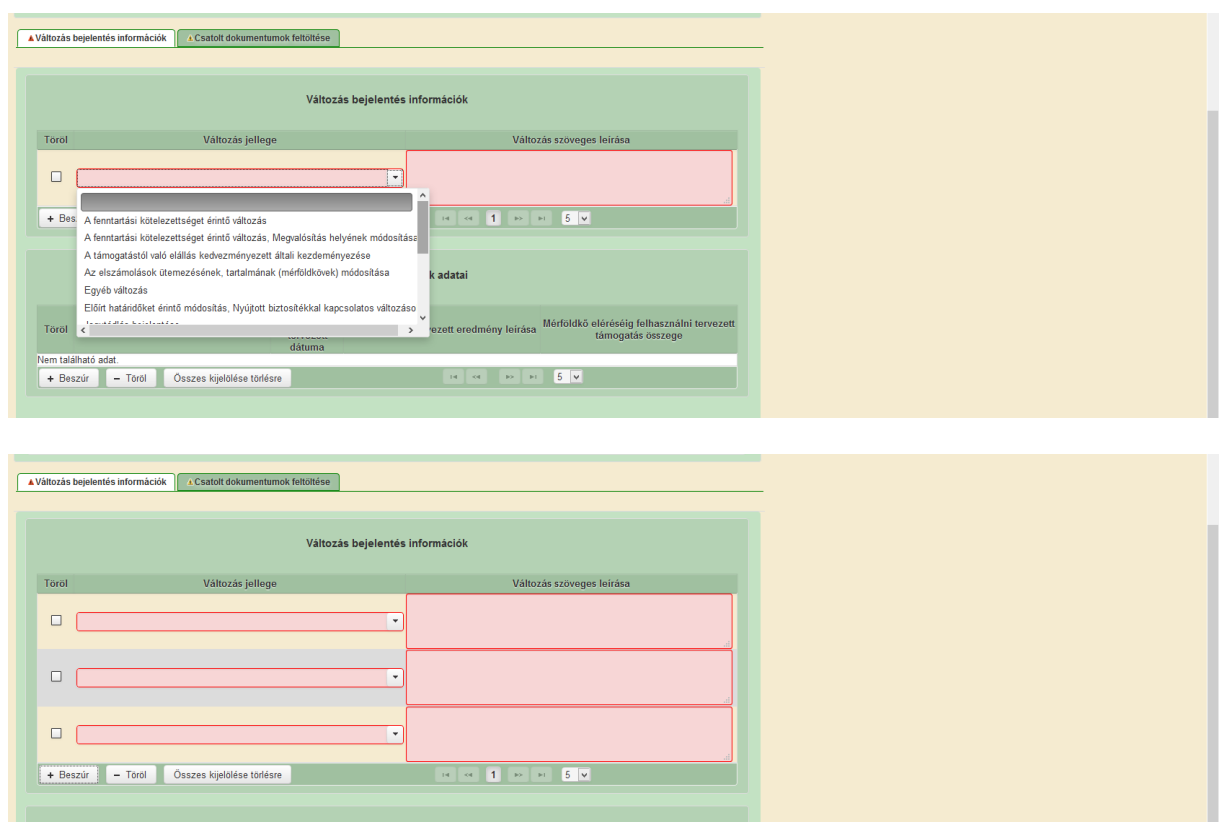

Ha mégis törölni szeretné valamelyik sort, akkor a sor elején lévő üres négyzetbe írt pipával és a "*Töröl*" gomb megnyomásával megteheti.

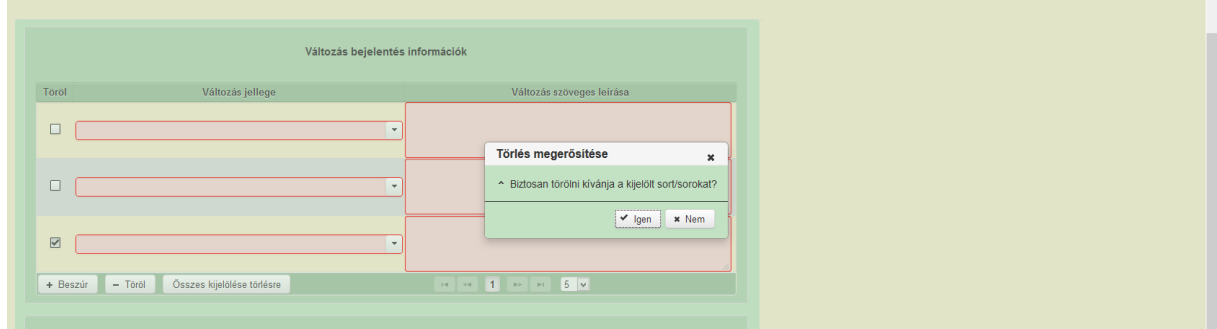

Amennyiben a **"***Változások jellege"* mezőben "*Az elszámolás ütemezésének, tartalmának (mérföldkövek) módosítása"*menüpontot kiválasztotta, akkor kötelező beszúrnia minimum egy sort a **"***Módosított mérföldkövek adatai***"** blokkban is. Itt kell megadnia a módosított mérföldkövekre vonatkozó adatokat. A módosítás több mérföldkőre is vonatkozhat, akkor itt annyi sort szúrjon be, ahány mérföldkő adata változik.

**Fontos:** ebben a blokkban az **új/megváltoztatott mérföldkövek** adatai szerepeljenek. Előfordulhat, hogy a változás a mérföldkövek számát (is) érinti, akkor itt annyi sor legyen beszúrva, ahány mérföldkövet szeretne az új ütemezés szerint, és a "*Változás szöveges leírása*"mezőben pontos és részletes kifejtés szükséges, amelyből egyértelműen látható, hogy mit, mire szeretne változtatni.

Egy másik példa: ha az eredetileg 3 db mérföldkőből csak 2 db érintett a változással, a harmadik változatlanul marad, akkor csak a változással érintett mérföldkövek (2 db) módosított adatait kell felrögzíteni a "*Módosított mérföldkövek adatai*" blokkban, azonban szövegesen ki kell fejteni a "*Változás szöveges leírása*"mezőben, hogy melyik mérföldkő maradt változatlan és melyek változtak.

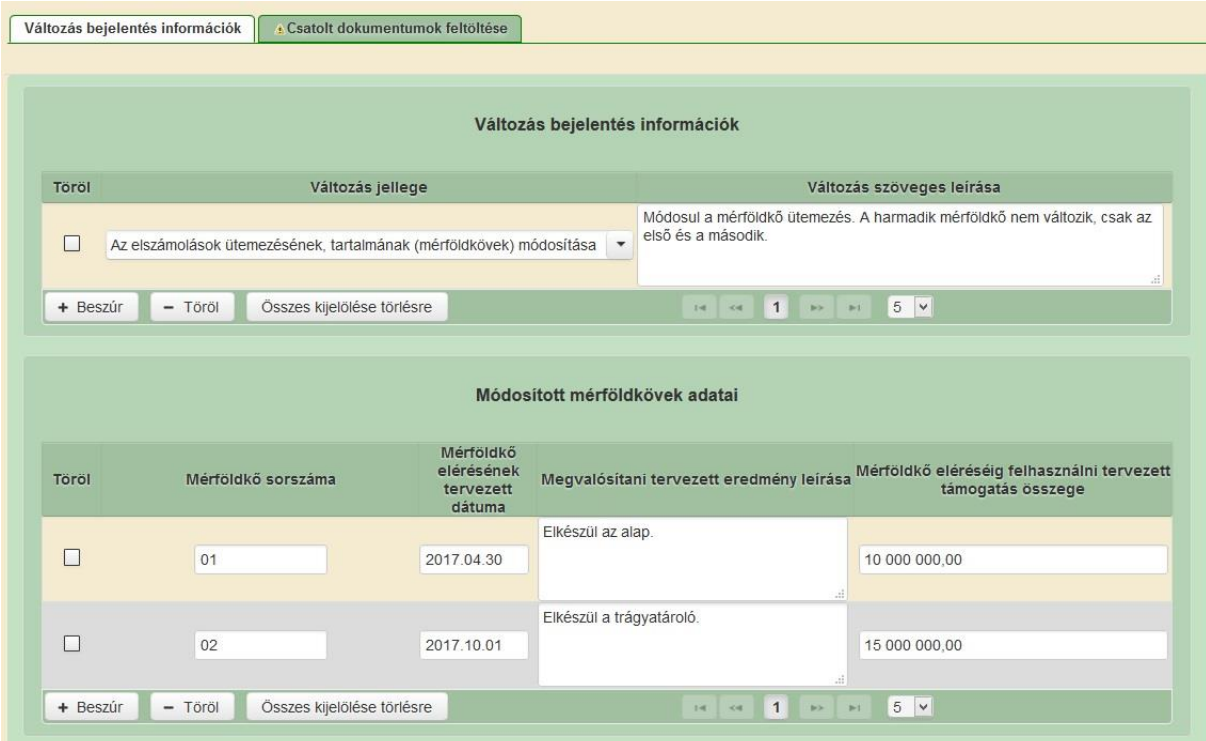

Mérföldkő sorszáma: Ebben a cellában kell megadni annak a támogatási okiratban szereplő mérföldkőnek a sorszámát, amelyhez a változás kapcsolódik. A cella kitöltése kötelező!

Eredmény leírása: Ebben a cellában kell megadni a korábbi kifizetési kérelemtől eltelt időszakban megvalósult eredmény leírását. A cella kitöltése kötelező!

A mérföldkő eléréséig felhasználni tervezett támogatási összeg: Ebben a cellában kell megadni a korábbi kifizetési kérelemtől eltelt időszakban felhasznált támogatási összeget.A cella kitöltése kötelező!

#### **6. Fájlok csatolása**

"*Csatolt dokumentumok feltöltése"* :ezen fülön tud fájlt csatolni a kérelemhez. A kérelemhez csatolandó mellékleteket be kell szkennelni, majd funkcióval kell a kérelemhez csatolni.

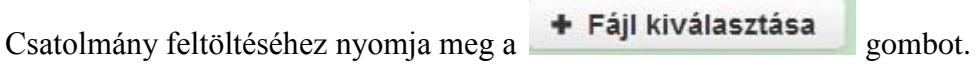

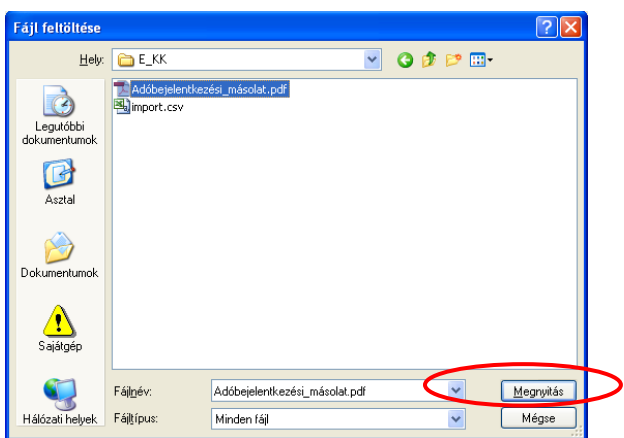

A megnyitásra kerülő Fájl feltöltése ablak segítségével keresse meg ki feltölteni kívánt fájlt, majd jelölje ki. A megnyitás gomb megnyomásával indítható a fájl feltöltése.

Csatoláskor a kérelem automatikusan mentésre kerül, amelyre az alábbi üzenet figyelmeztet:

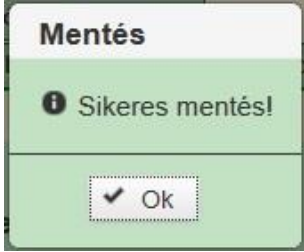

Fontos! A feltöltendő fájl mérete maximum 25 MB lehet. Ennél nagyobb fájlt nem tud feltölteni.

Ezt követően adja meg a dokumentum egyértelmű rövid megnevezését.

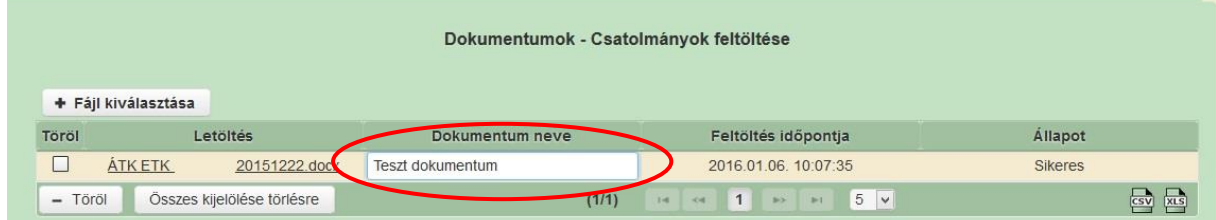

A feltöltött dokumentumot megnyithatja a Letöltés oszlopban a kívánt fájl nevére kattintva

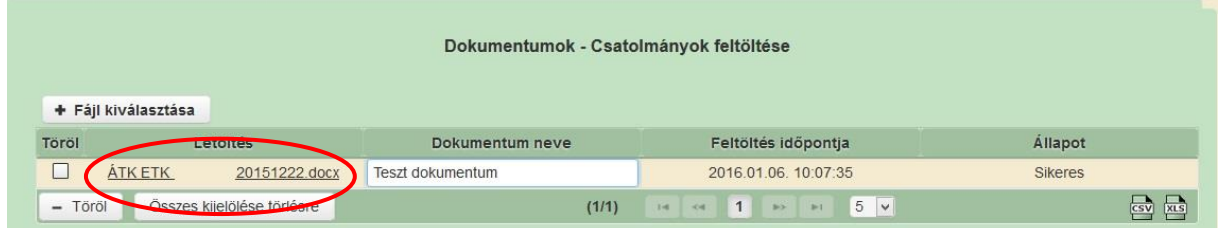

Csak a következő kiterjesztésű fájlok használhatóak: bmp, doc, docx, jpeg, jpg, ods, odt, pdf, rtf, txt, xls, xlsx tölthetőek fel. Ha nem megfelelő formátumú dokumentumot kíván feltölteni, akkor az alábbi hibaüzenet jelentkezik.

Feltöltési hiba

Feltöltendő fájl kiterjesztése, nem egyezik meg az elfogadottak [bmp, doc, docx, jpeg, jpg, ods, odt, pdf, rtf, txt, xls, xlsx] egyikével seml

**FONTOS!** A fájl nevében csak egyetlen egy pont szerepelhet, aminek közvetlenül a kiterjesztés előtt kell lennie! (például terv.pdf)

## **III. Kérelem benyújtása**

- 1. Ha végzett a kérelem kitöltésével kattintson a menüsávban található "Ellenőrzés" gombra, amennyiben hibát nem jelez a rendszer a kérelem beadható. **Beadás előtt minden esetben mentsen**!
- 2. A kérelem beadhatósága esetén "Beadás" gomb aktívvá válik, megnyomását követően a kérelem beadásra kerül, megjelenik az iratot azonosító szám. Az azonosító szám nem jeleníti meg a benyújtott kérelem adatait! (Isd további pontok)
- 3. Amennyiben a " Beadás" gomb megnyomását követően az alábbi hibaüzenetet kapja, a kérelem adatai tárolásra kerültek a szerveren és egy rendszeresen lefutó csoportos parancs fogja átküldeni az adatokat az Ügyfélkapunak. A benyújtás ekkor sikeres volt, figyelje Email postafiókját, ha megérkezett az értesítő levél, akkor folytassa a további lépésekkel. Amennyiben 1 nap elteltével sem kapja meg az értesítést, jelezze a Kincstár ügyfélszolgálatának.

```
A kérés során hiba történ
Figyelem! A kérelem ügyfélkapus beadását sikeresen kezdeményezte, de a kérelem feltöltése első próbálkozásra sikertelen volt. A rendszer<br>automatikusan újra megpróbálkozik a feltöltéssel, addig amíg sikerrel nem jár. A sike
Vissza a menure
```
4. Az adatokat a Kincstár a kérelem mellé eltárolja, majd visszaigazolást készít belőlük, mely visszaigazolást felteszi az ügyfél értesítési tárhelyére, és e-mail-ben el is küldi az ügyfél által az ügyfélkapus regisztrációkor megadott e-mail címre. A kérelem beérkezésének időpontját az ideiglenes tárhelyére kapott automatikus értesítés igazolja.

 $\mathbf{x}$ 

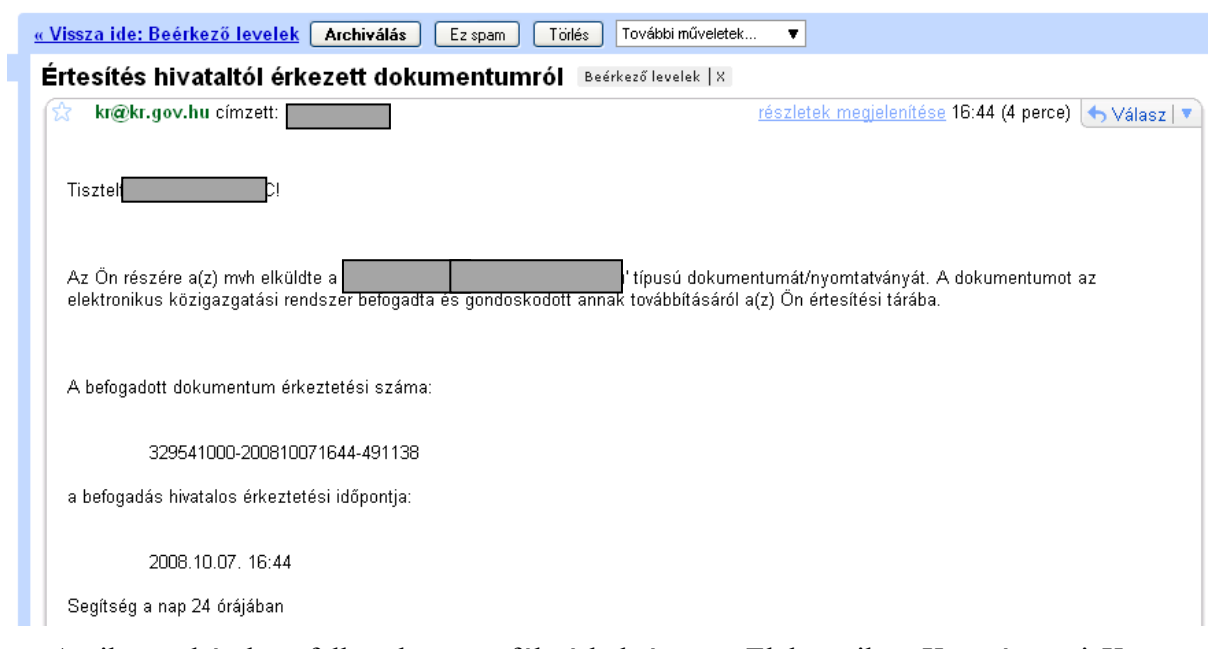

Amikor a kérelem felkerül az ügyfél tárhelyére, az Elektronikus Kormányzati Központ rendszere (KR) érkeztetési számot, és úgynevezett digitális időbélyeget készít. Az időbélyeg ugyanazt a szerepet tölti be, mint papíralapú beadásnál a postára adás dátumát igazoló feladóvevény/igazolás.

## **IV. Kérelem kinyomtatása**

- 1. Ezt követően lépjen be a [www.magyarorszag.hu](http://www.magyarorszag.hu/) weboldalon található értesítési tárhelyére a kérelem kinyomtatása érdekében.
- 2. Először lépjen be az ügyfélkapus jelszavával a Belépés linkre kattintva.

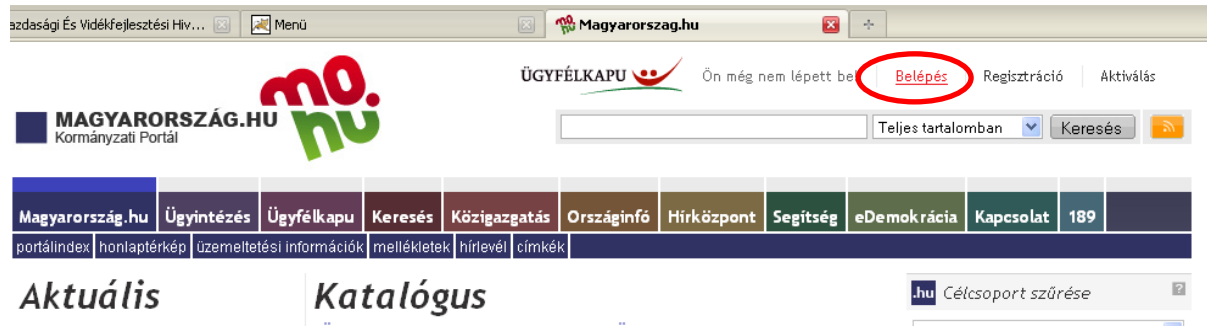

3. Bejelentkezés után Mozilla Firefoxban előfordulhat (egyéb böngészők esetében is megjelenhet hasonló értelmű üzenet), hogy az alábbi tanúsítvány letöltését célzó üzenetet kapja. A kormányzati portál tanúsítványát engedélyezni kell. Kattintson az alábbiakban bejelölt linkekre:

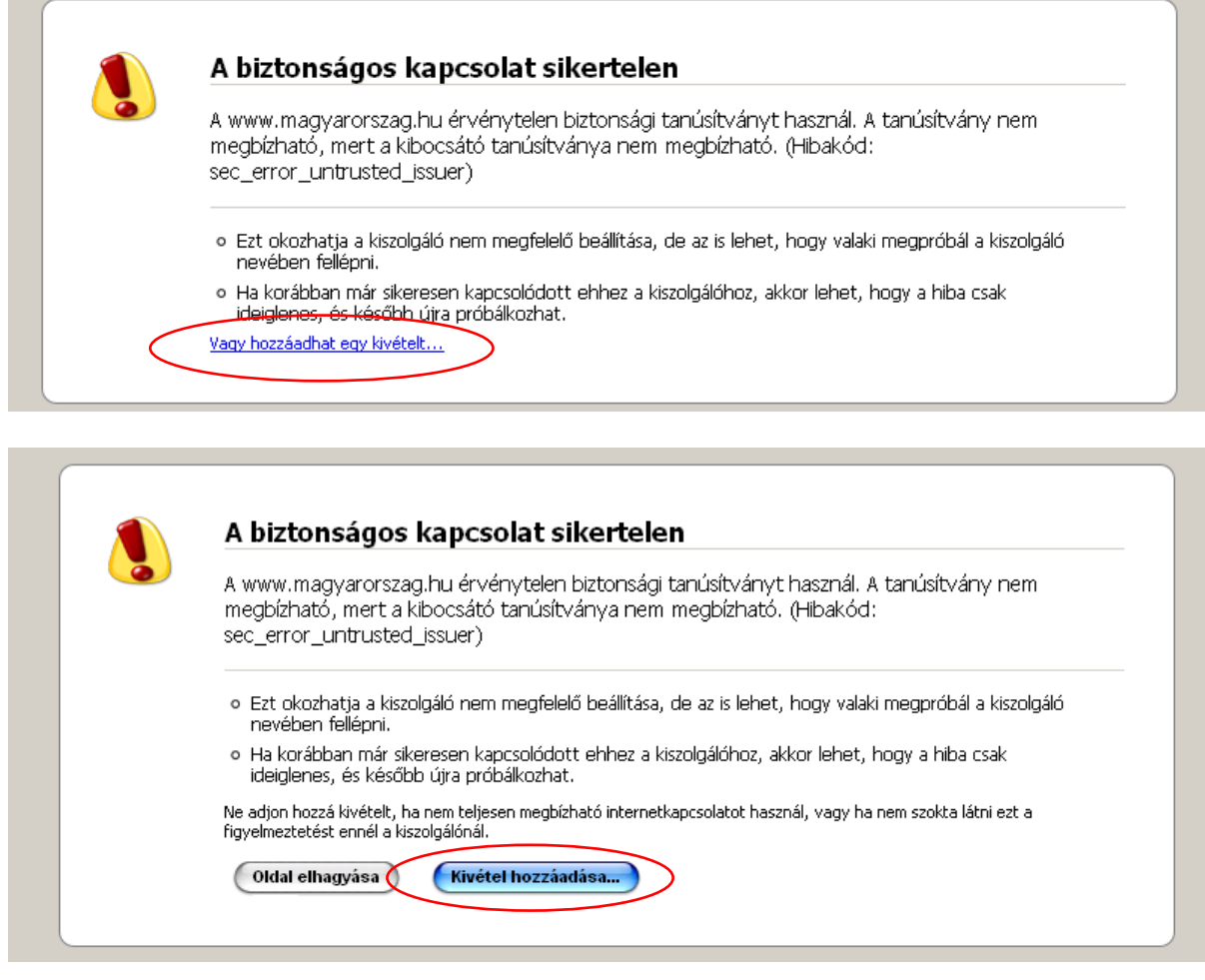

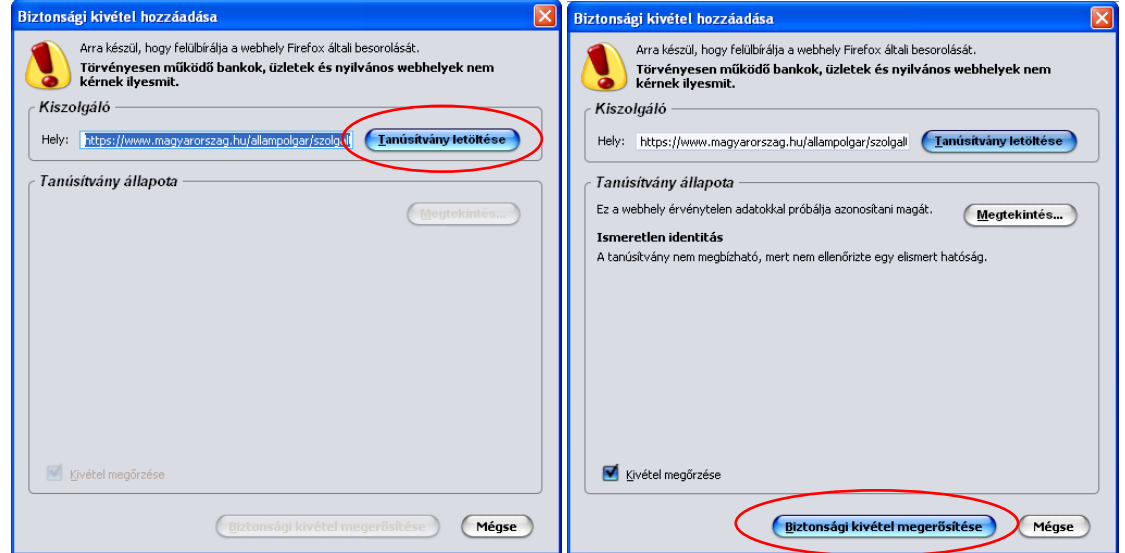

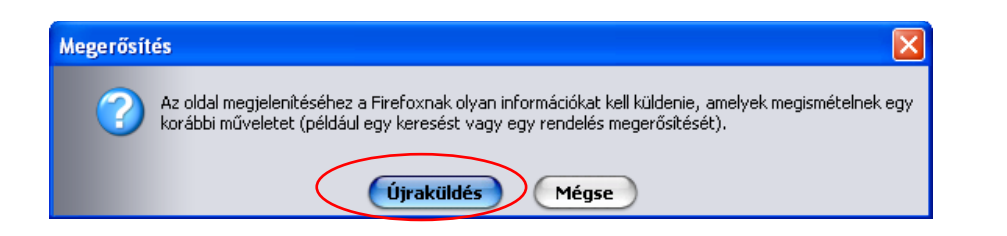

4. Ezután válassza ki a "Értesítési tárhely" menüpontot:

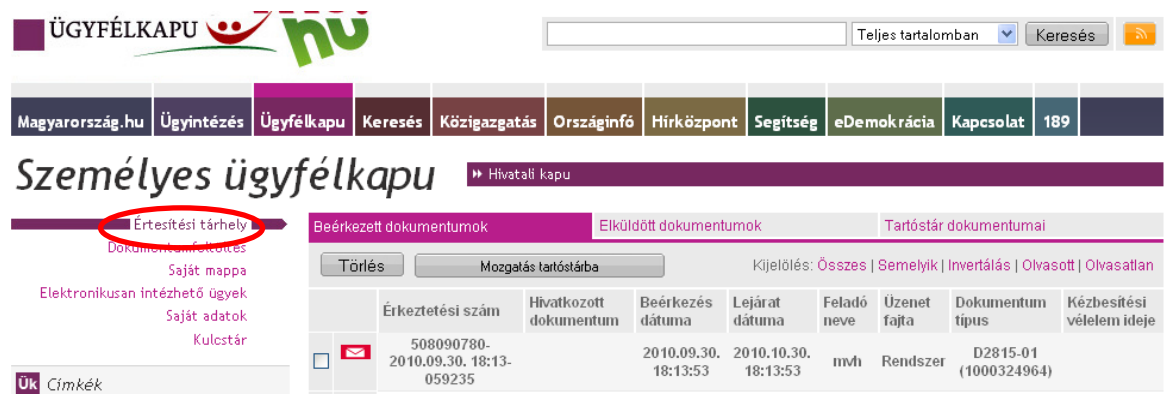

5. Kattintson a beérkezett levélre. Várjon, amíg megjelenik az alábbi panel, majd jelölje be a "Fájl mentése" opciót és kattintson az OK gombra.

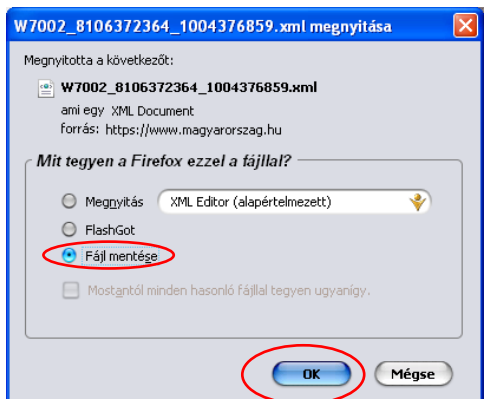

6. Javasoljuk, hogy nyisson egy külön mappát az elektronikus kérelmei számára. Adja meg a mentés helyét és kattintson a "Mentés" gombra.

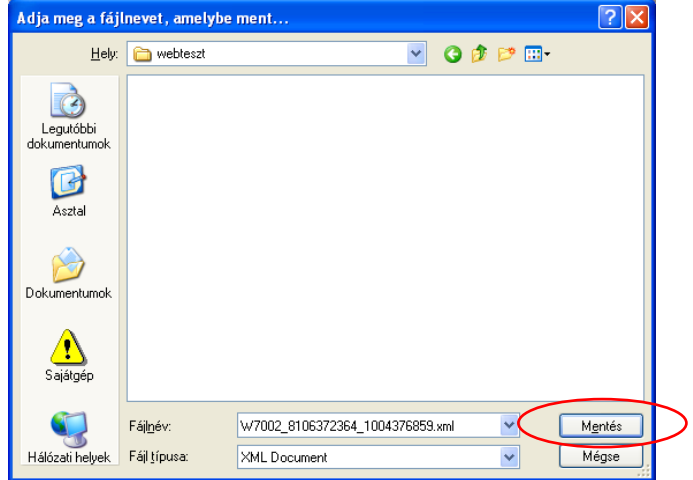

- 7. Jelölje ki a beérkezett dokumentumot az értesítési tárhelyén és mozgassa tartós tárhelyre. Ezt a benyújtást követő 30 napon belül meg kell tennie, mert a KR az értesítési tárhelyekre került dokumentumokat 30 nap múlva törli.
- 8. Térjen vissza a kérelem benyújtását elősegítő felületre, ahonnan az elmentett kérelmét meg tudja nyitni. Kattintson a "KR dokumentum nyomtatása" linkre.

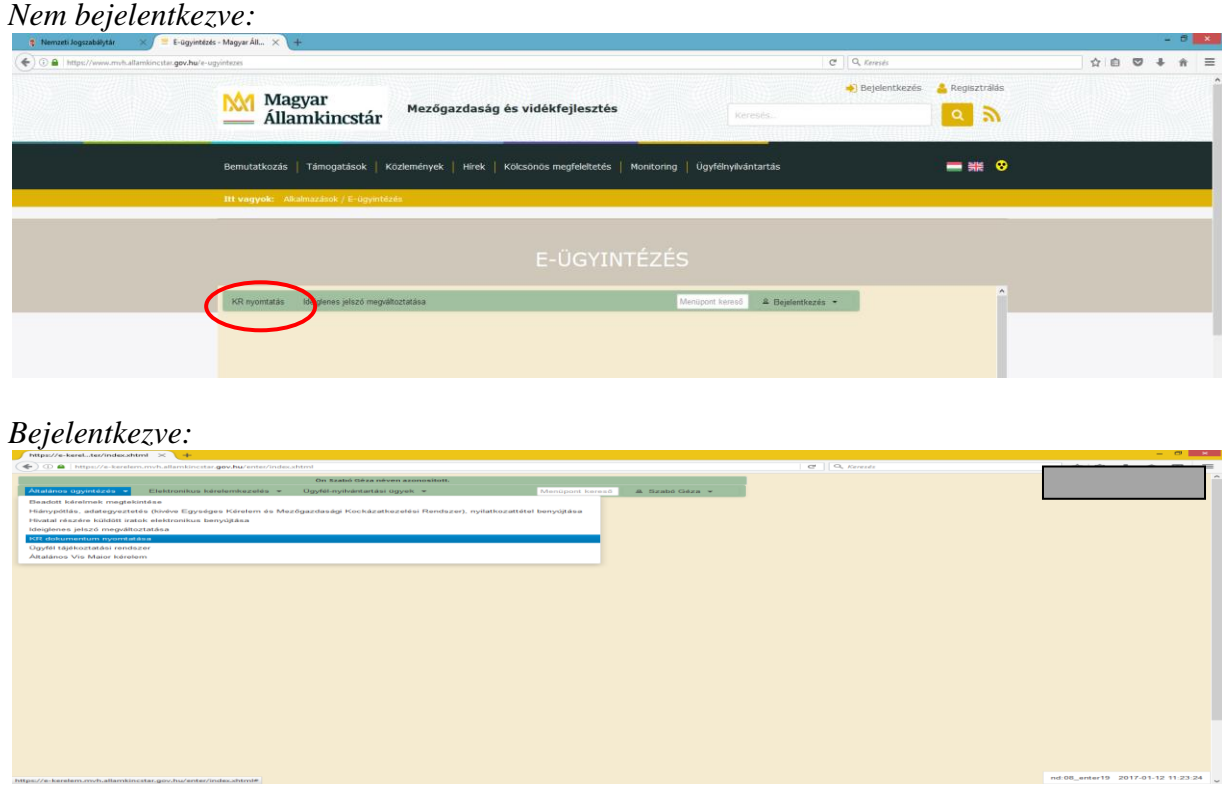

9. Tallózással válassza ki az elmentett xml formátumú fájlt és nyomja meg a "Megnyitás" gombot.<br>External street that the street of the street of the street of the street of the street of the street of the street of the street of the street of the street of the street of the street of the street of the street

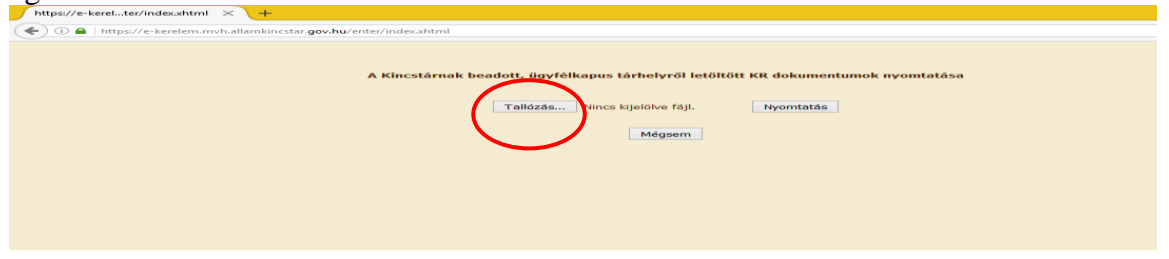

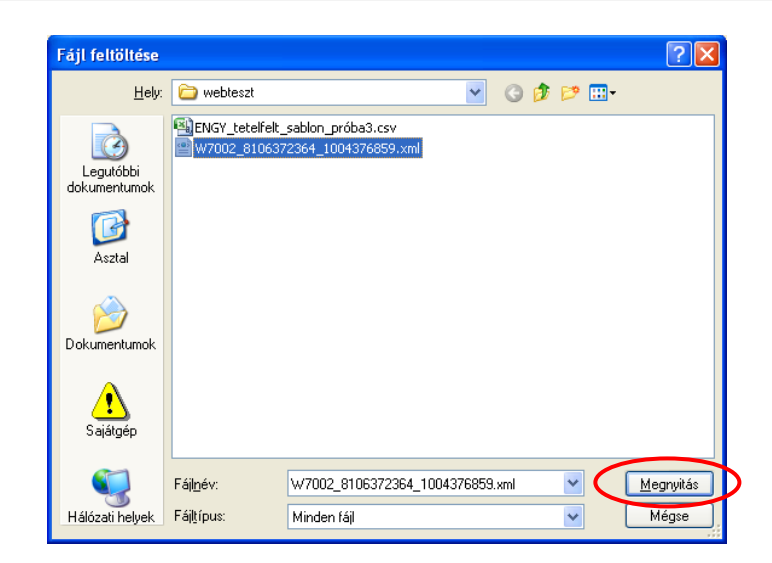

10. A "Nyomtatás" gombra kattintást követően a kérelem megnyílik az Adobe Reader (vagy más alapértelmezettként beállított pdf olvasó programban).

<span id="page-20-0"></span>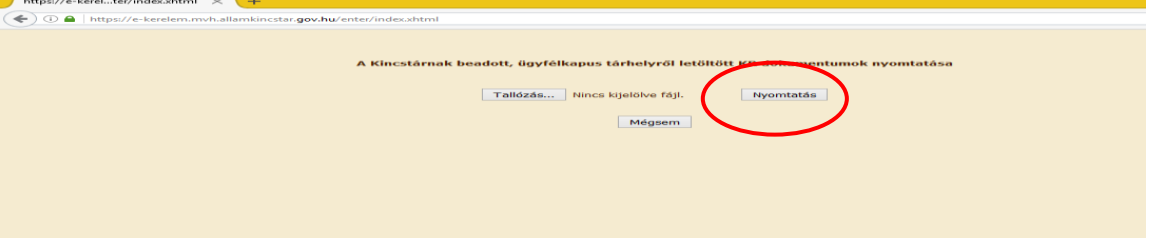

## **Alapvető műveletek a felületen**

**A menüsávban található egyes gombok és jelölések funkciója:**

x Kilépés A Hibák \* Kitöltés menete ← Ellenőrzés Mentés · Beadás  $\triangle$  Nyomtatás  $\star$ 

**Kilépés** – visszalépés a főmenübe

**Hibák –** a felületen található összes hibaüzenet megjelenítését szolgálja, a hiba súlyának megfelelő jelzéssel.

**Kitöltés menete**- Tájékoztató adatok az űrlap kitöltéséről, mikor, ki és milyen folyamatot kezdeményezett az űrlapon.

**Ellenőrzés** – Hatására lefutnak a beépített ellenőrzések (Javasoljuk gyakori használatát!) A folyamatban lévő ellenőrzéseknél:  $\ddot{\cdot}$  animált ikon jelenik meg.

**Mentés** – a kérelem adatai benyújtás nélkül tárolásra kerülnek (kilépés után is), később a kitöltés bármikor folytatható. Javasoljuk gyakori használatát!

**Beadás** – hibátlan kérelem esetén aktív, funkciója a kérelem benyújtása a KINCSTÁRhoz.

**Nyomtatás** – A kitöltés közben kinyomtathatja a kérelem aktuális állapotát. A kinyomtatott "kérelem" nem benyújtható, csupán tájékoztató jellegű!

A Kilépés megnyomására megtörténik a kiléptetés a bizonylatból. Kilépéskor felugró ablak jelenik meg a következő figyelmeztetéssel:

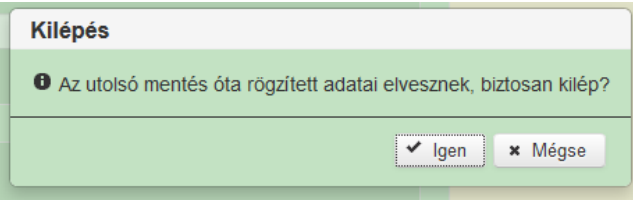

"*Igen*" megnyomására a kilépés megtörténik, a "Nem" megnyomására a kilépés lehetőségét elveti.

#### **Időtúllépés miatti kiléptetés:**

Ha a felhasználó 30 percen túl inaktív, a rendszer kilépteti. Felhívjuk szíves figyelmét, hogy az el nem mentett adatok elveszhetnek. Kérjük, használja gyakran a Mentés gombot!

Önt a rendszer időtúllépés miatt kiléptette. Kérem, jelentkezzen be újra!

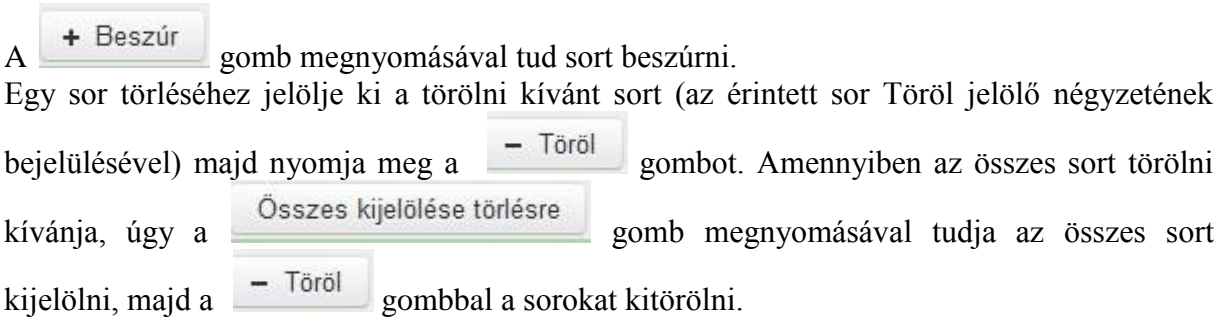

**Oldalak közötti navigációs gombok** (1 of 1) a se 1 b a 5 v segítségével lehet az adott adatblokkon belül oldalak között lépegetni. A felületen módosítható az egy oldalon megjelenítendő adatsorok száma.

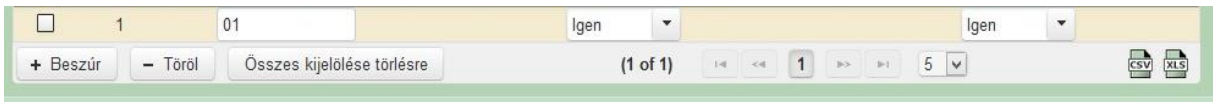

**Export gombok**  $\overline{)}$   $\overline{)}$  - segítésével lehet az adott adatblokk tartalmát CSV vagy Excel fájl formátumban kiexportálni.

Az egyes adatmezőkhöz tartozó cellák színe jelöli az adott cella állapotát.

- *Fehér* háttérszín – a cella megfelelően kitöltött, vagy nem kell kitölteni Név: *Piros* háttérszín – **a cella** kitöltendő, vagy hibás. A cellára állva megjelenítésre kerül a hiba oka. - *Sárga* háttérszín **Beosztás: Exercíptic Exercíptic Lines** – a cella kitöltése nem

kötelező, vagy figyelmeztető hibát tartalmaz.

A hiba lehet adatmegadás hiánya, hibás adat, vagy másik megadott adattal ellentétes adat. A hiba oka megjelenik a hibaüzenetek között.

A hiba súlyossága szerint lehet:

- Súlyos, a kérelem beadását gátló hiba -
- Figyelmeztető hiba, ami nem gátolja a kérelem benyújtását  $\triangle$

A hibás (piros vagy sárga háttérszínnel jelölt) cellára állva az egérmutatóval megjelenik a hiba oka.

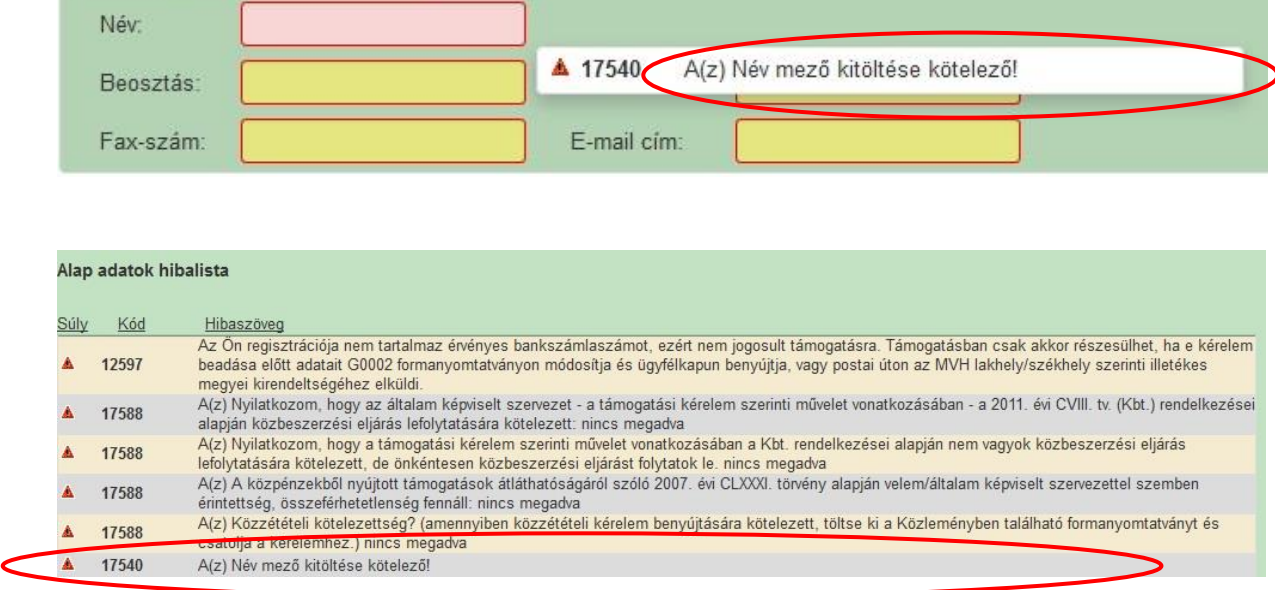

Amennyiben kitöltés közben az alábbi üzenetet kapja, a kérelem addig beírt adatai tárolásra kerültek, belépést követően adatvesztés nélkül folytatható a kitöltés.

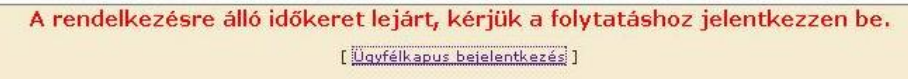

**FONTOS!** Az internetkapcsolatból fakadó esetleges adatvesztés elkerülése érdekében a kitöltés közben használja gyakran a mentés gombot! Sikeres mentés esetén az alábbi üzenet jelentkezik.

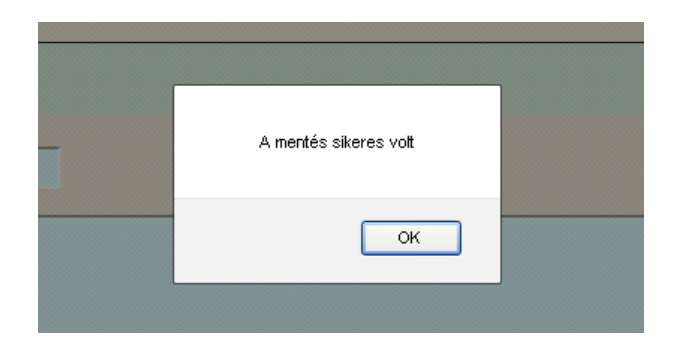

A felületen a halványkék mezők kitöltendőek, a többi mezőbe a rendszer tölti fel az adatokat.

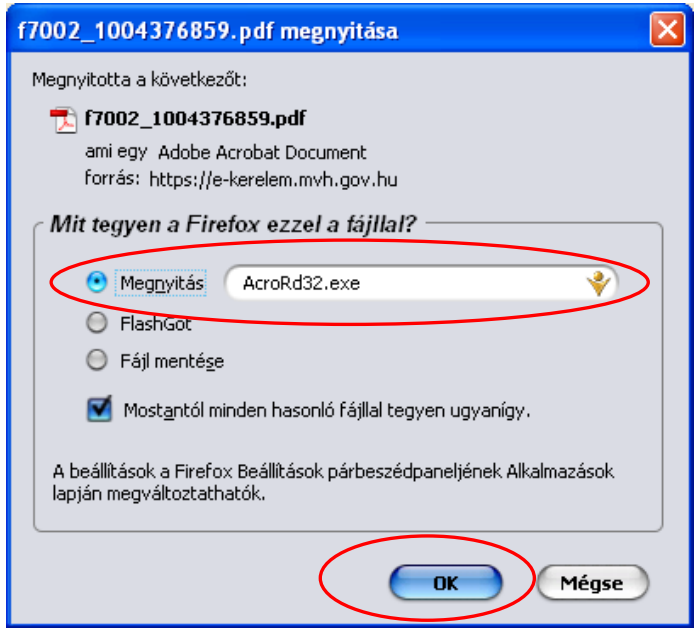

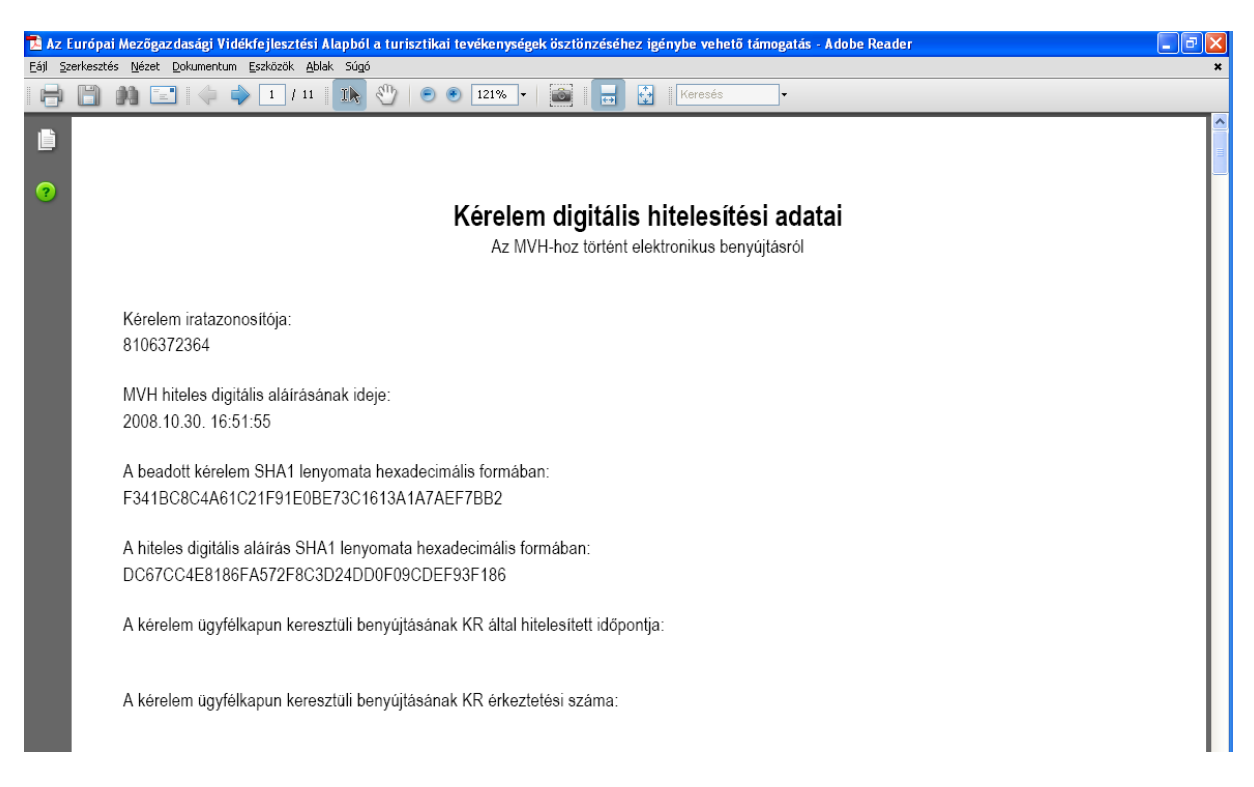

11. Mentse el a pdf fájlt az előzetesen elkészített mappájába.

# <span id="page-25-1"></span><span id="page-25-0"></span>**Kérdésfeltevés**

Amennyiben kérdése van, akkor a Kincstár honlapján a *Kérdés-válasz* (Főoldalról érhető el) menüben tehet fel egyedi kérdéseket, amelyek 24 órán belül megválaszolásra kerülnek.

A kérdés-válasz kitöltéséhez szükséges részletes segédlet a www.mvh.allamkincstar.gov.hu*Kiemelt dokumentumok, Felhasználói tájékoztató a kérdésválasz modulhoz* menüpontban található meg.

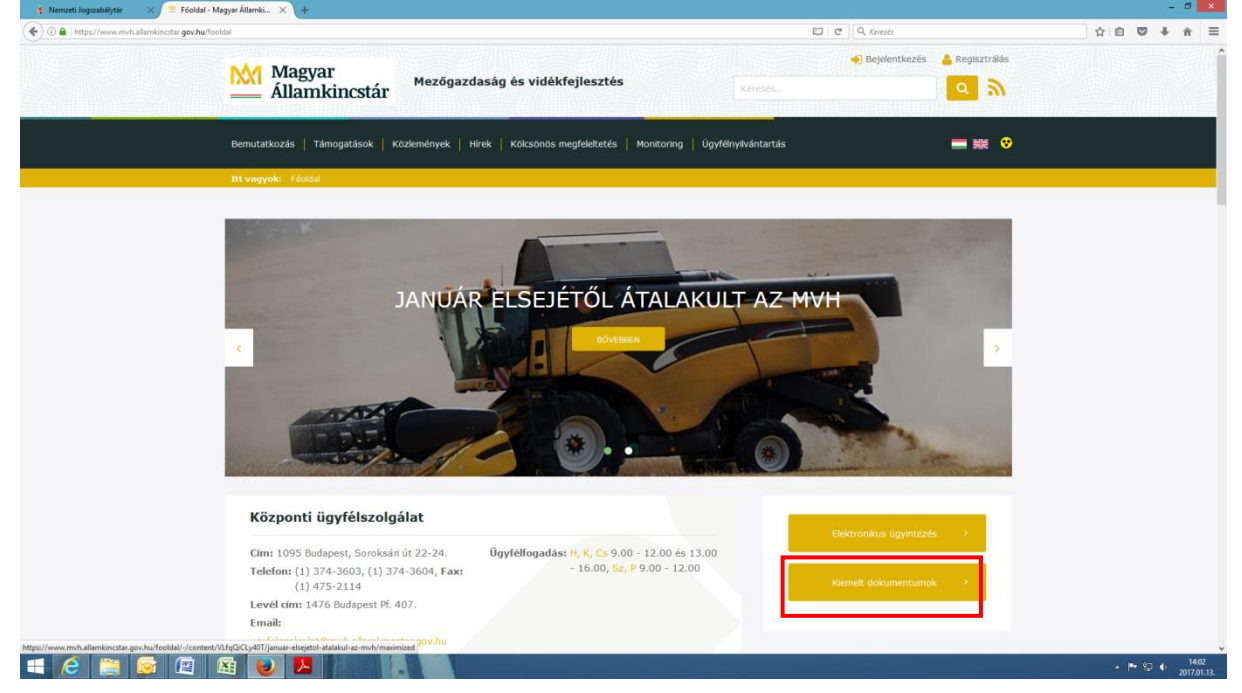

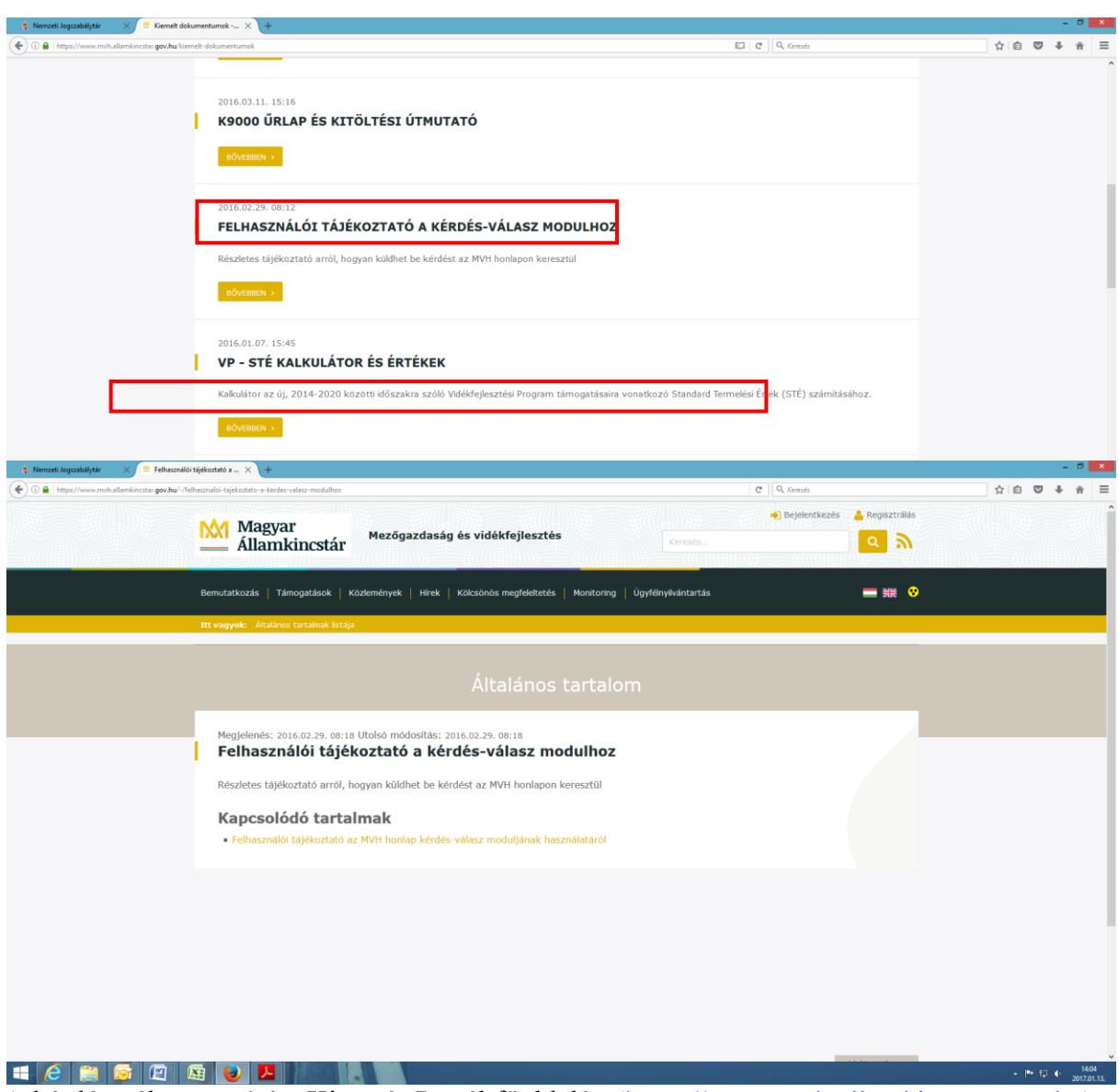

A kérdés-válasz modul a Kincstár Portál főoldalán [\(https://www.mvh.allamkincstar.gov.hu\)](https://www.mvh.allamkincstar.gov.hu/) a Kérdés-válasz funkciógombra kattintva érhető el.

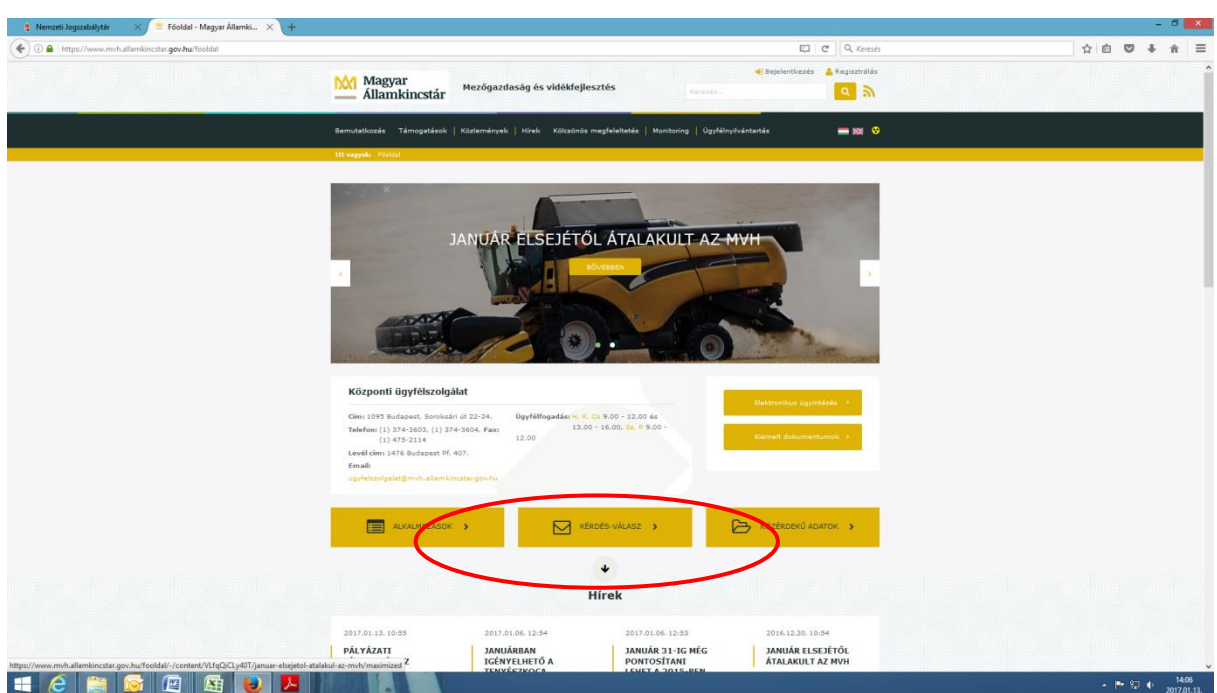

A kérdés-válasz gomb kiválasztása után lehetőség van a saját kérdéseinkkel kapcsolatos ügyintézésre (Kérdéseim) és a feltett kérdésekből készült, általános érdeklődésre számot tartó ismertetők megtekintésére (Gyakori kérdések).

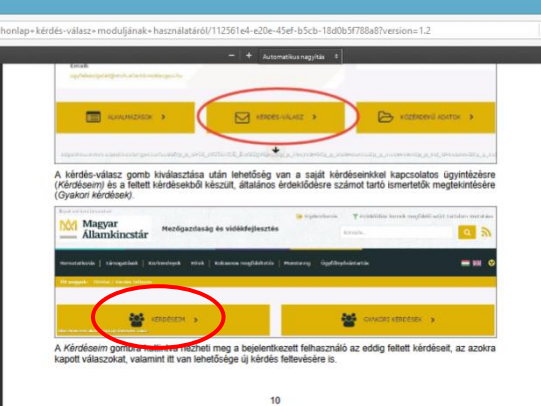

Ha a felhasználó rendelkezik a GAZDA rendszerben rögzített meghatalmazással, abban az esetben jogosult a meghatalmazó felhasználók nevében kérdést feltenni. Ekkor a Kérdéseim listában az összes olyan kérdést megtalálja, amelyet maga a GAZDA rendszerben rögzített meghatalmazással rendelkező felhasználó tett fel, függetlenül attól, hogy kinek a nevében tette fel a kérdést.

Új kérdés feltevés:

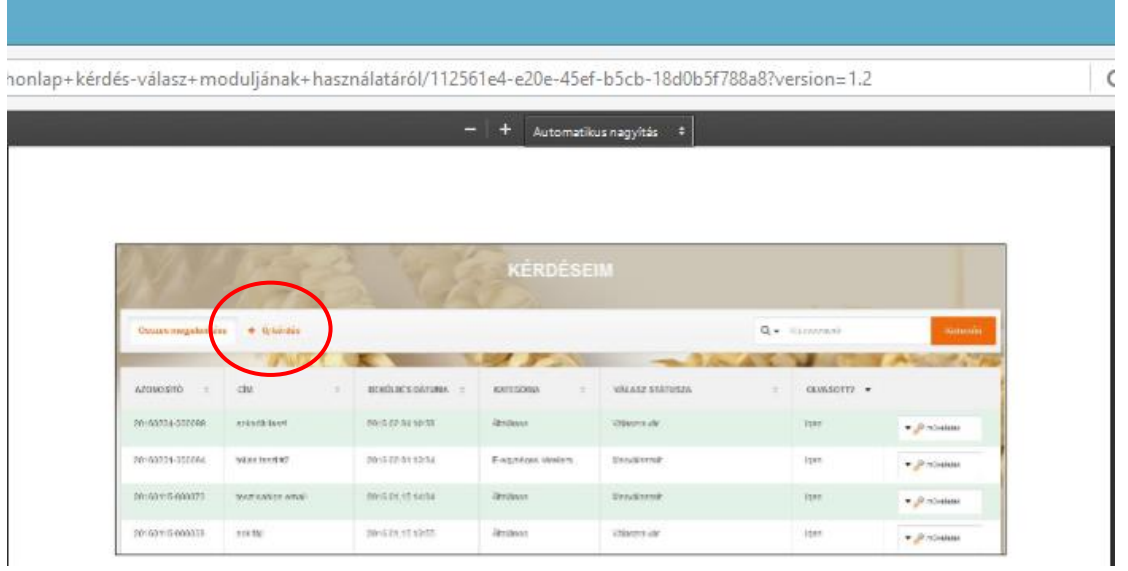

A kérdés benyújtására szolgáló felületen a felhasználó regisztrációjából ismert adatok (kérdező neve, email címe) automatikusan kitöltésre kerülnek.

A kérdését az alábbi adatok megadásával teheti fel:

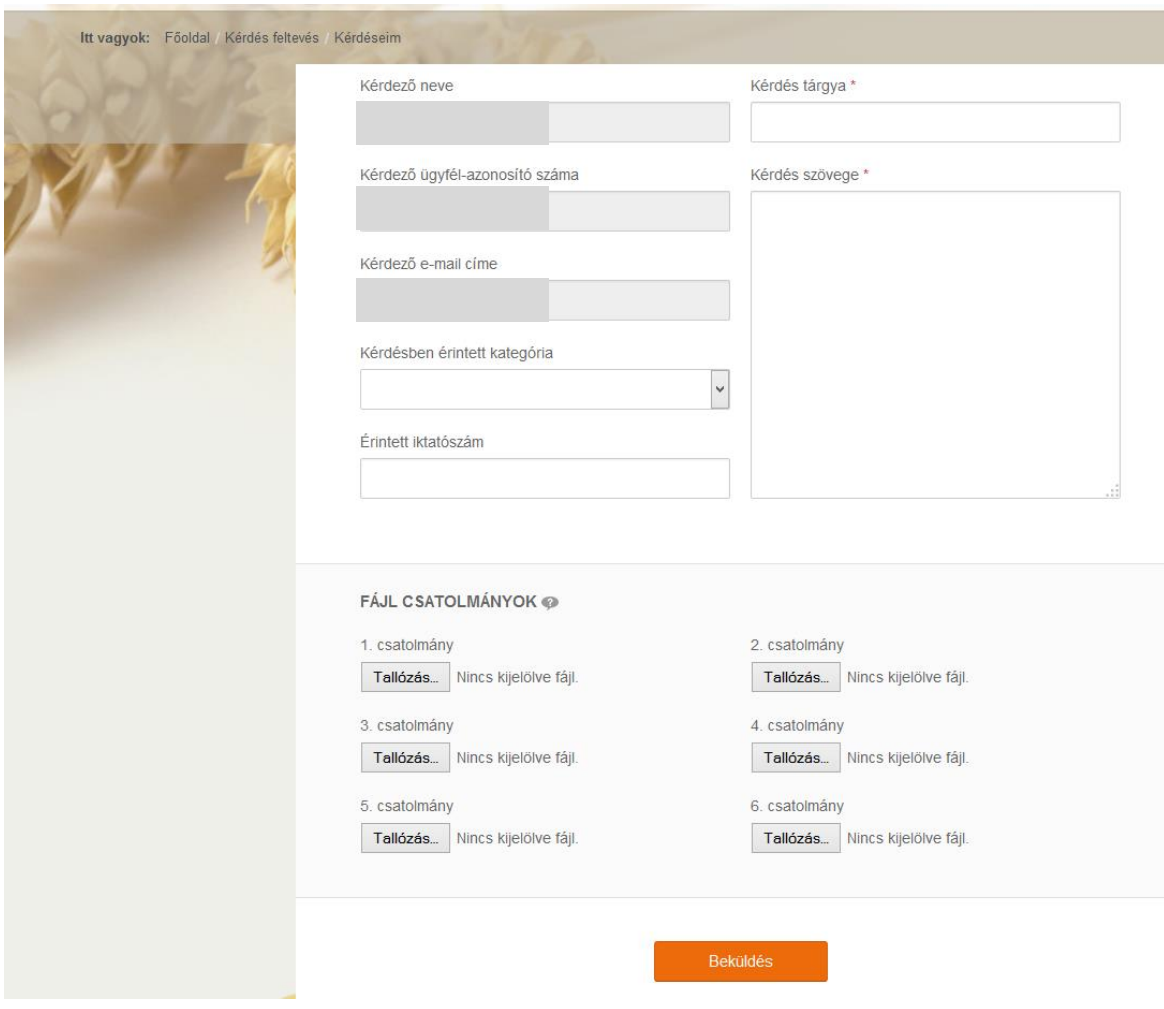

A GAZDA rendszerben rögzített meghatalmazással rendelkező felhasználónak jelölnie kell, ha más nevében tesz fel kérdést (Meghatalmazottként más nevében teszem fel a kérdést jelölőnégyzet), illetve a "A reprezentált ügyfél azonosító száma" mezőben rögzítenie kell annak a felhasználónak az ügyfél azonosítóját, akinek a nevében felteszi a kérdést (a megfelelő jogosultságot, azaz hogy kinek a nevében tehet fel kérdést, a rendszer automatikusan ellenőrzi.

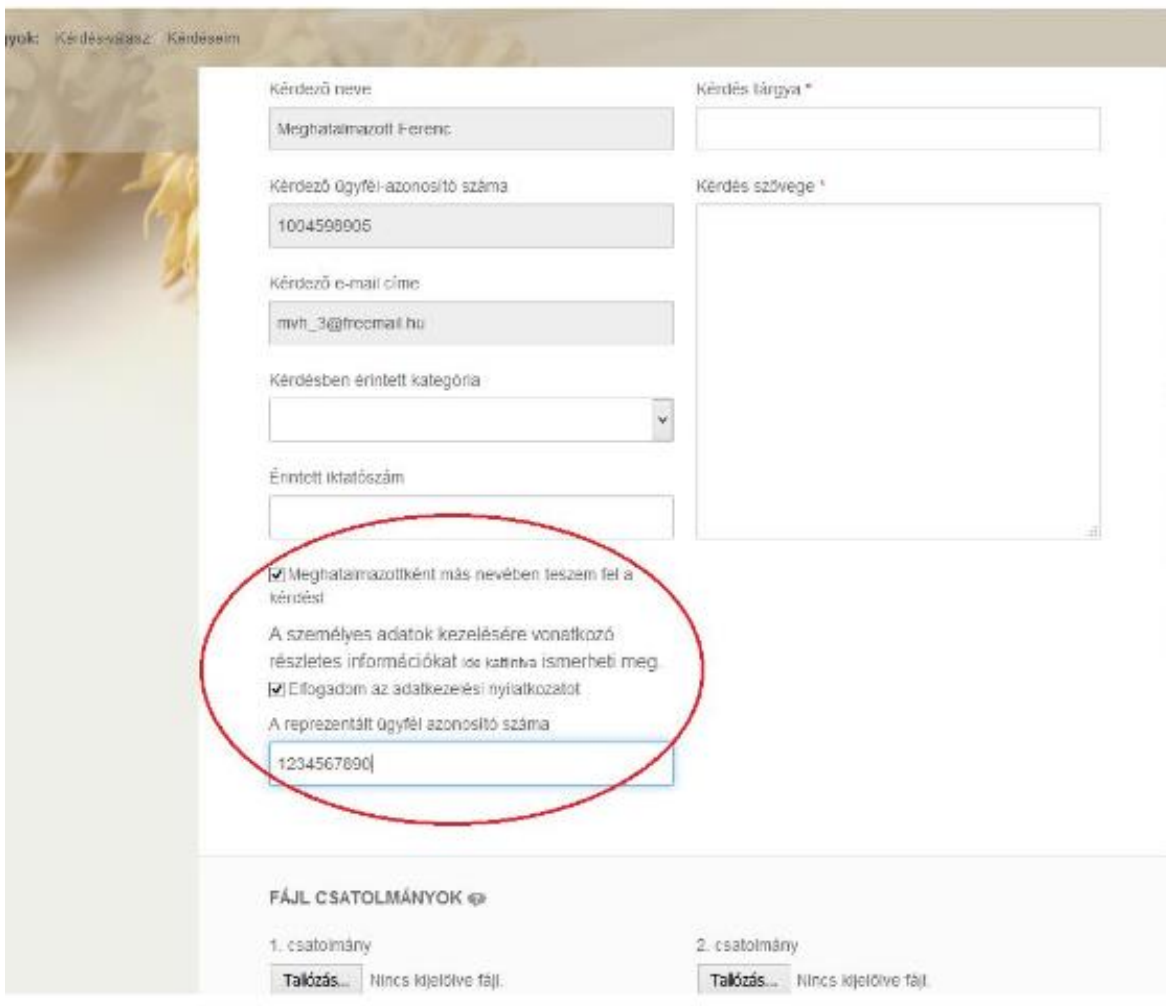

A beküldő felhasználónak a kérdés tárgyát és szövegét szükséges megadnia. Amennyiben ügyfél-azonosítóval rendelkezik, akkor választhat kérdés kategóriát is, ha nem, abban az esetben csak ún. Általános témájú kérdést tehet fel. A feltett kérdéshez a beküldő választása szerint fájlokat is csatolhat (maximum 6 db), melyek mérete egyenként nem haladhatja meg a 25 MB-ot.

Amennyiben rendelkezik ügyfél-azonosítóval akkor a *Kérdésben érintett kategória* pontban kérem válassza az alábbi pontot:

Az Új kérdés feltevése "Kategória" pontban ("kérem válasszon") válasszon. pl:

- –Szoftverhasználat – Vidékfejlesztési Program 2014-2020

*Szoftverhasználat- Vidékfejlesztési Program 2014-2020* –at akkor válassza, ha a webes felület használatával kapcsolatban van kérdése vagy hibát észlelt. Ebben az esetben mindig csatoljon képernyőképet (Print Screen) is, amin látszik a kérdéssel érintett terület.

A kérdés a Beküldés gombra történő kattintással kerül elküldésre.

Válasz érkezéséről a kérdező értesítést kap e-mailben. A válasz megtekinthető a Kérdéseim listából a kérdés részleteinek megtekintésével. Az új, olvasatlan válaszok kiemelten jelennek meg a listában, Megválaszolt státusszal.

A beérkezett válasz elolvasásához a kérdezőnek a Kérdéseim listából kiválasztott sorra kell kattintania vagy a jobb oldali oszlopban lévő Műveletek közül kiválasztania a Részletek menüpontot.

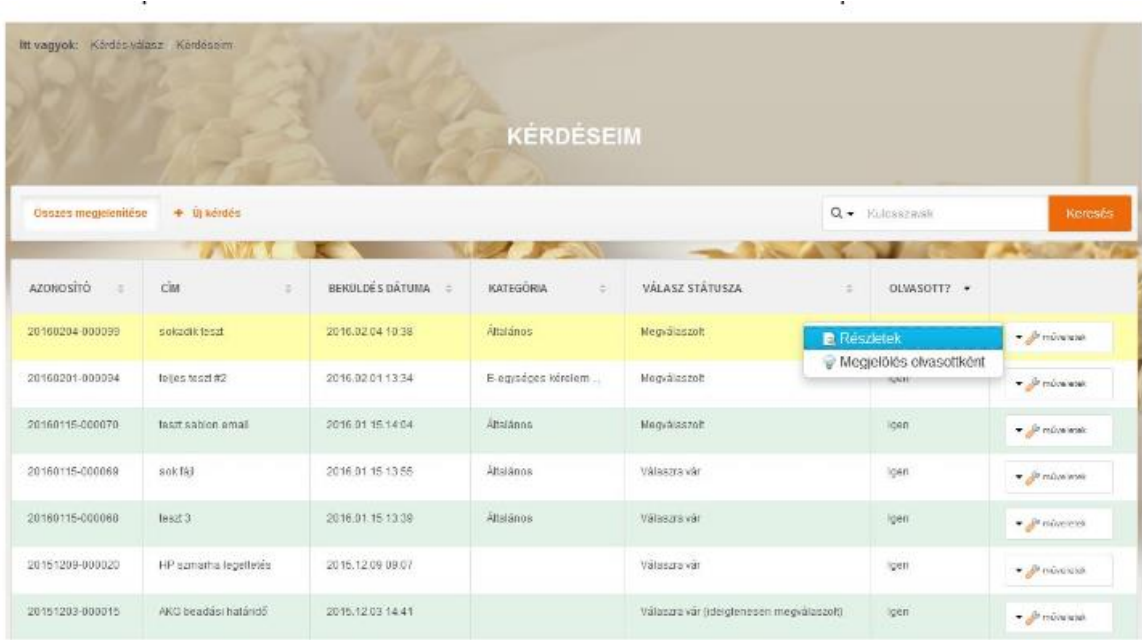

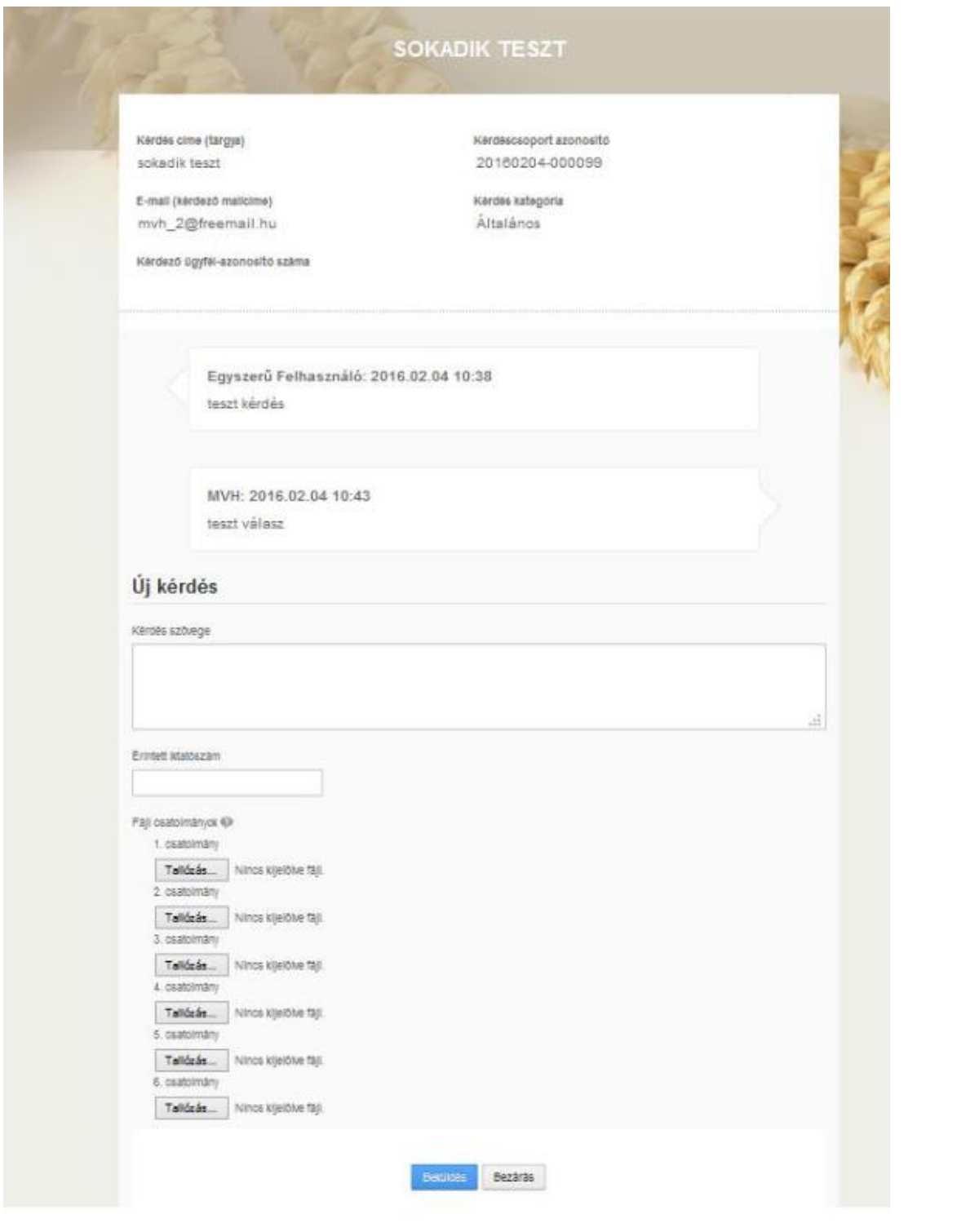

# <span id="page-32-0"></span>**Meghatalmazás használata**

A kérelem beadásához szükséges előzetesen meghatalmazást készíteni.

A meghatalmazás kitöltéséhez szükséges részletes segédlet a [https://www.mvh.allamkincstar.gov.hu](https://www.mvh.allamkincstar.gov.hu/) Kiemelt dokumentumok, Felhasználói segédlet az állandó meghatalmazás és az elsődleges képviseleti jogosultság rögzítéséhez menüpontban található meg.

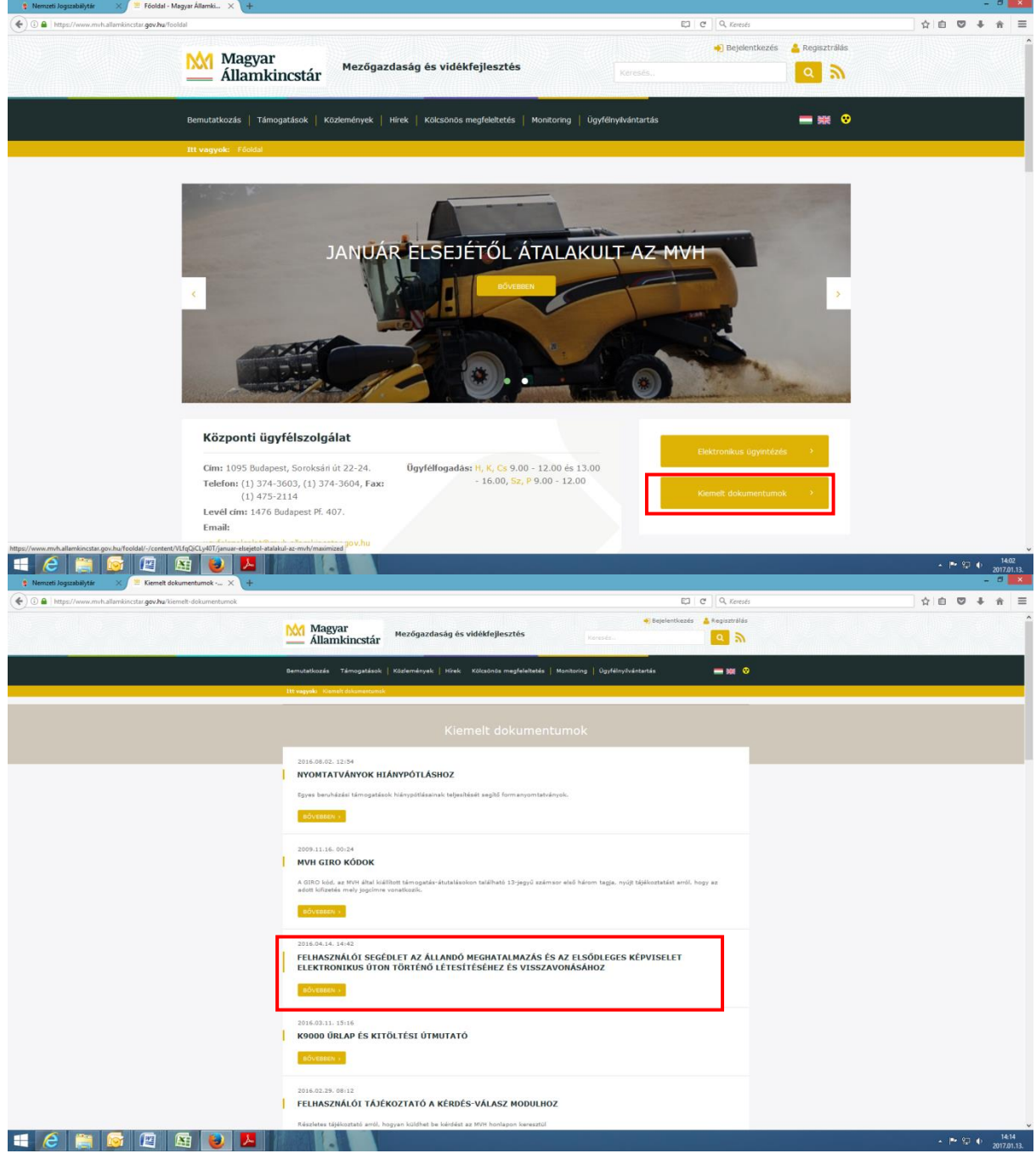

A meghatalmatzást kizárólag elektronikus úton lehet rögzíteni, a saját néven történő ügyfélkapus bejelentkezést követően az Ügyfél-nyilvántartási ügyek menü "Meghatalmazás/elsődleges képviseletre való jogosultság rögzítése" menüpontját kell kiválasztani.

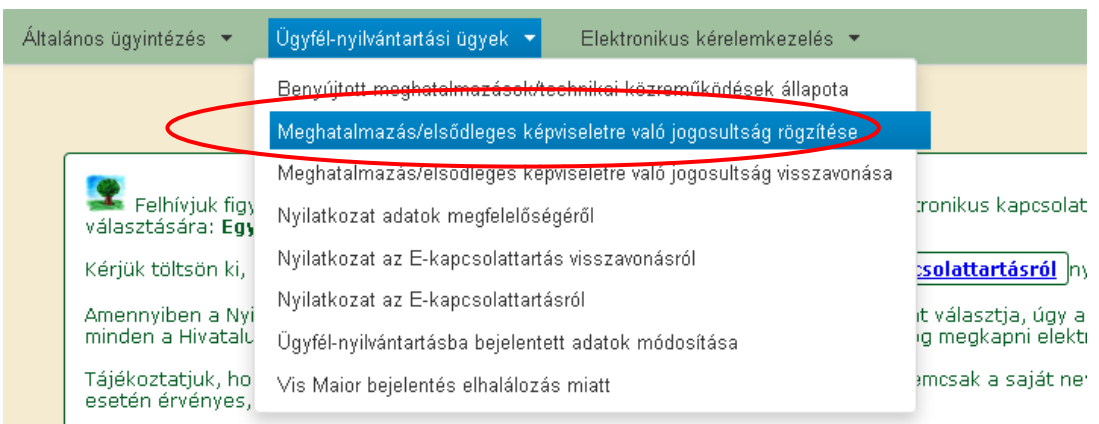

Majd ki kell jelölni a megfelelő pontot az alábbi választólistából:

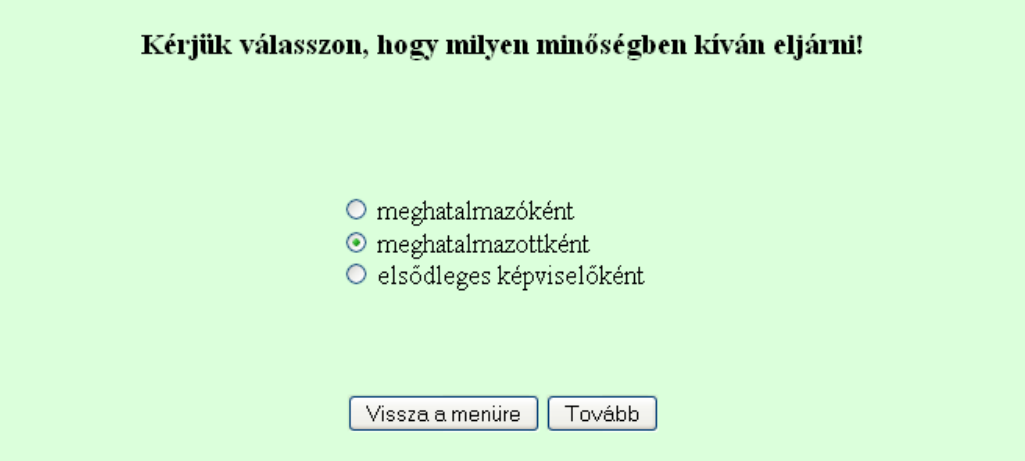

A kitöltő minősége az alábbi lehet:

- meghatalmazó
- meghatalmazott
- elsődleges képviselő

Fontos, hogy meghatalmazást csak saját néven tudja rögzíteni, tehát figyelni kell, hogy amennyiben egy ügyfél nevében már kérelmet adott be, utána ki kell lépni és a saját nevében kell újra belépni a menüre, ellenkező esetben a következő hibaüzenet érkezik:

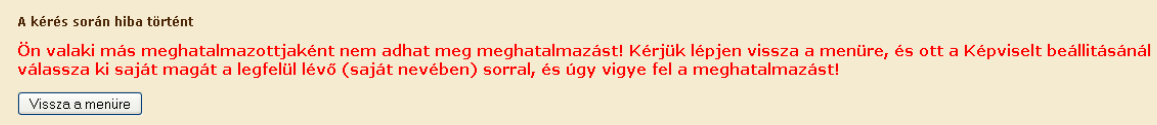

Belépéskor az alábbi felületre jutunk, ahol elsőként meg kell adni, hogy támogatási felhívásra vonatkozóan (pl. benyújtás) vagy ügyfél-nyilvántartási ügyekre (pl. regisztrációs adatok megváltoztatása) szól a meghatalmazás. Lehet mindkettőt is választani az első kapcsolót bejelölve.

A kérelem benyújtásához elegendő a "Csak intézkedési/támogatási jogcímek" menüpont megjelölése.

A második pontban szereplő kérdés, amennyiben a meghatalmazást a meghatalmazó tölti ki, nem szerkeszthető, a meghatalmazott adatainak megfelelően töltődik (tehát amennyiben a meghatalmazott a NAK falugazdászaként van nyilvántartva, akkor a mező értéke Igen-re vált, minden egyéb esetben Nem marad).

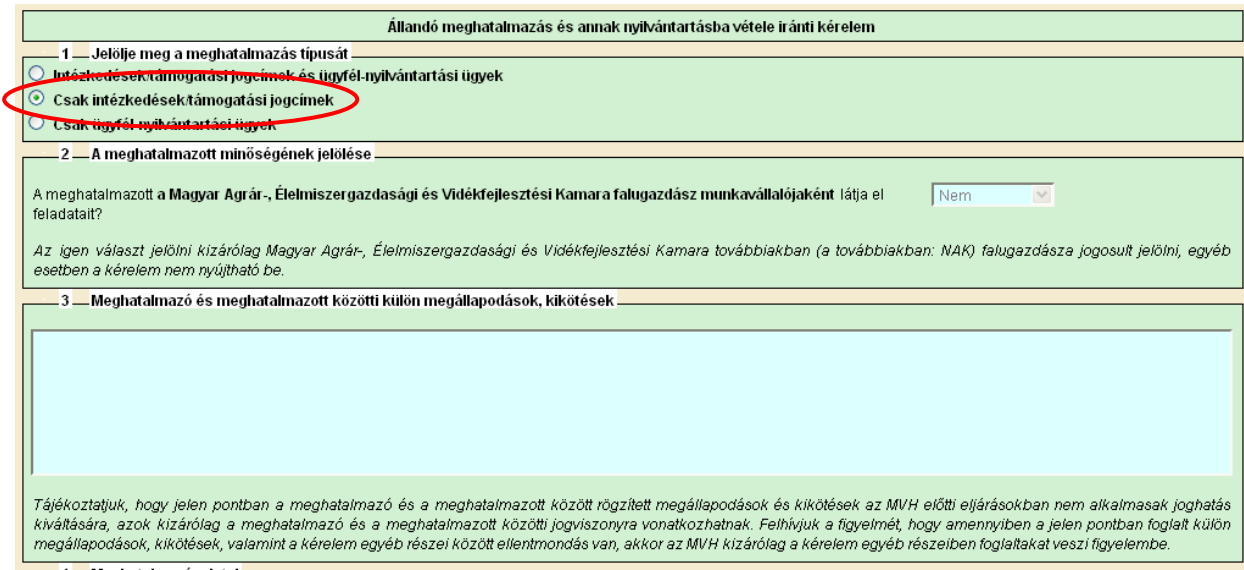

#### **Amennyiben a Meghatalmazott tölti ki a meghatalmazást**

A negyedik pontban a Meghatalmazó ügyfél-azonosító számát és a Kincstártól kapott jelszavát kell megadni. Ez utóbbi nem azonos az ügyfélkapus jelszavával!

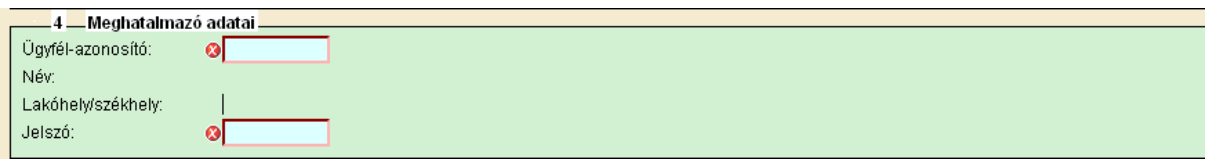

Azon ügyfelek, akik új igénylők vagy elfelejtették előzően megadott jelszavukat, új jelszót a megyei kormányhivatalokban kérhetnek postai úton vagy személyesen.

Nem természetes személy meghatalmazó esetén az ötödik pontban meg kell adni a meghatalmazó törvényes képviselőjének adatait.

A Meghatalmazott adatai mezők automatikusan töltődnek a korábban megadott adatok alapján.

#### **Amennyiben a Meghatalmazó tölti ki a meghatalmazást**

A Meghatalmazó adatai mezők automatikusan töltődnek a korábban megadott adatok alapján.

Nem természetes személy meghatalmazó esetén az ötödik pontban meg kell adni a meghatalmazó törvényes képviselőjének adatait.

Természetes személy meghatalmazott esetén a hatodik, nem természetes személy meghatalmazott esetén a hetedik pontban a Meghatalmazott ügyfél-azonosító számát is meg kell adni.

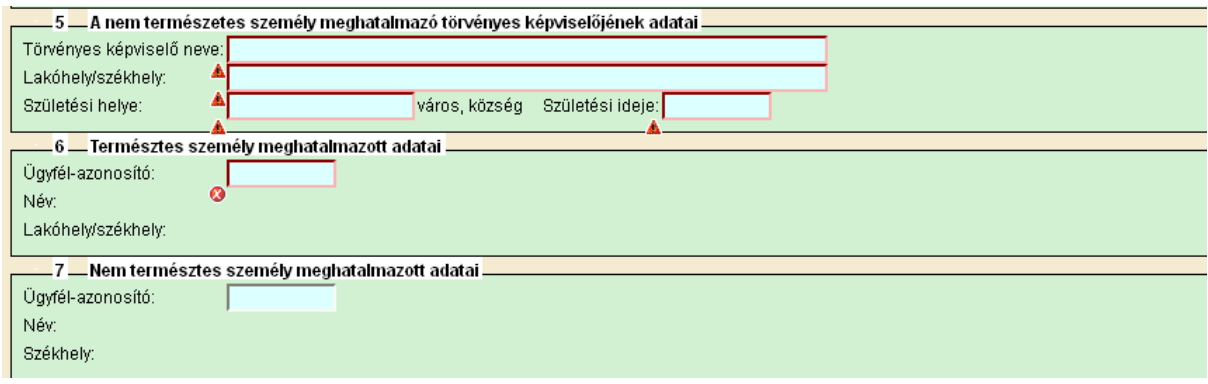

Ezt követően meg kell adni a meghatalmazás érvényességének

- kezdő időpontját: ez legkésőbb a kérelem benyújtásának napja legyen,
- végső időpontját: adott dátumig vagy visszavonásig/felmondásig.

Meghatalmazás kezdő időpontjánál javasolt az aznapi dátum megadása, ha a meghatalmazás azt lehetővé teszi.

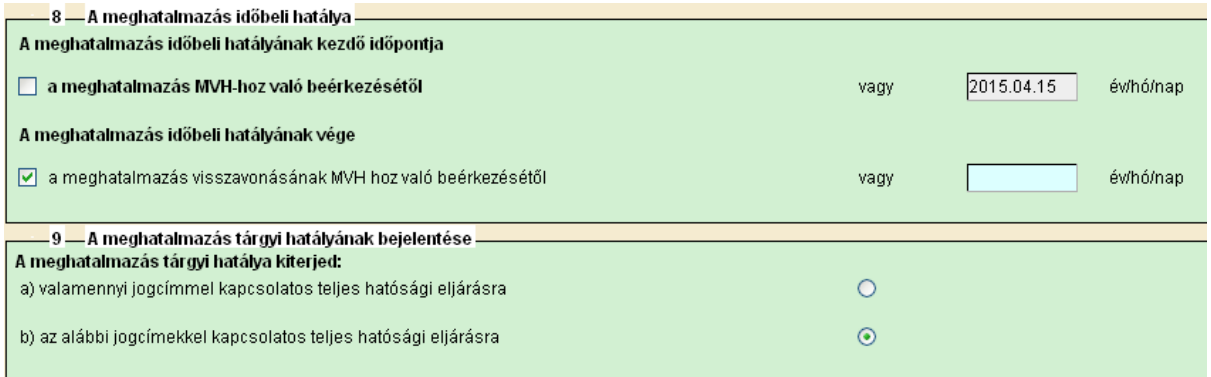

#### A 10. blokkban lenyíló menüből kell kiválasztani a megfelelő pontot, pl.

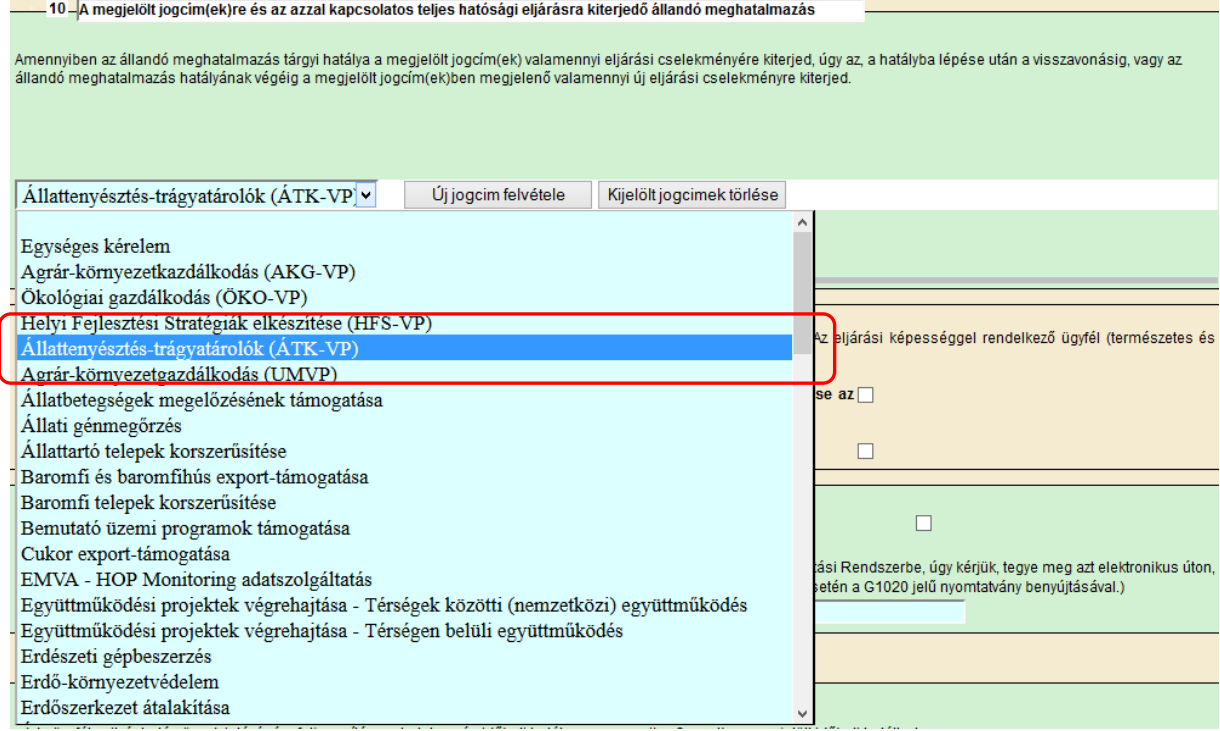

Jogcím kiválasztása után kattintson az "Új jogcím felvétele" gombra.

Ha lenti szürke hátterű sor nem jelenik meg, akkor az adott jogcímre nem történik meg a meghatalmazás!

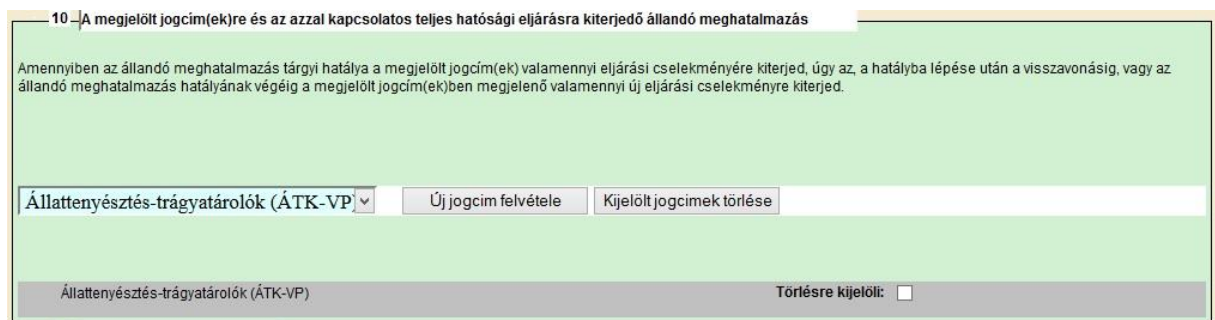

Ha több jogcímet akar kiválasztani, akkor a lenyíló listából válassza ki a következő jogcímet, majd kattintson ismét az "Új jogcím felvétele" gombra.

A 11-12 és 14. pontok értelemszerűen töltendők.

#### A *11. blokk* a meghatalmazó iratkézbesítési nyilatkozata.

A meghatalmazó a Kincstár előtti hatósági eljárásokban képviseletet vehet igénybe, és a hatósági eljárásokban keletkezett iratokat a képviselő, ebben az esetben a meghatalmazottja részére küldi meg a Kincstár. Azonban az ügyfél ebben a blokkban nyilatkozhat arról, hogy eljárási képességgel rendelkezik, és saját részére kéri megküldeni az iratokat.

A meghatalmazó – a jelölő négyzetbe történő pipa jelölésével – dönthet úgy, hogy az iratokat részére küldje meg a Kincstár.

A 11. és 12. blokk együtt értelmezhető, és a blokkokban tett jelölések összefüggnek egymással. Attól függően, hogy a 11. blokkban mit jelölnek, a másik fél, aki nem kéri az iratokat, a 12. blokkban – a pipa jelölésével – kérhet értesítést arról, hogy a másik félnek irata érkezett. Pl.: amennyiben a meghatalmazó nem tesz a 11. blokkban iratkézbesítési nyilatkozatot, a 12. blokkban tett jelöléssel kérhet e-mail értesítést arról, hogy meghatalmazottjának irata érkezett. Ebben az esetben be kell írni, hogy milyen e-mail címre kéri az értesítést. Az értesítés az irat tartalmát nem, de a tárgyát megjelöli.

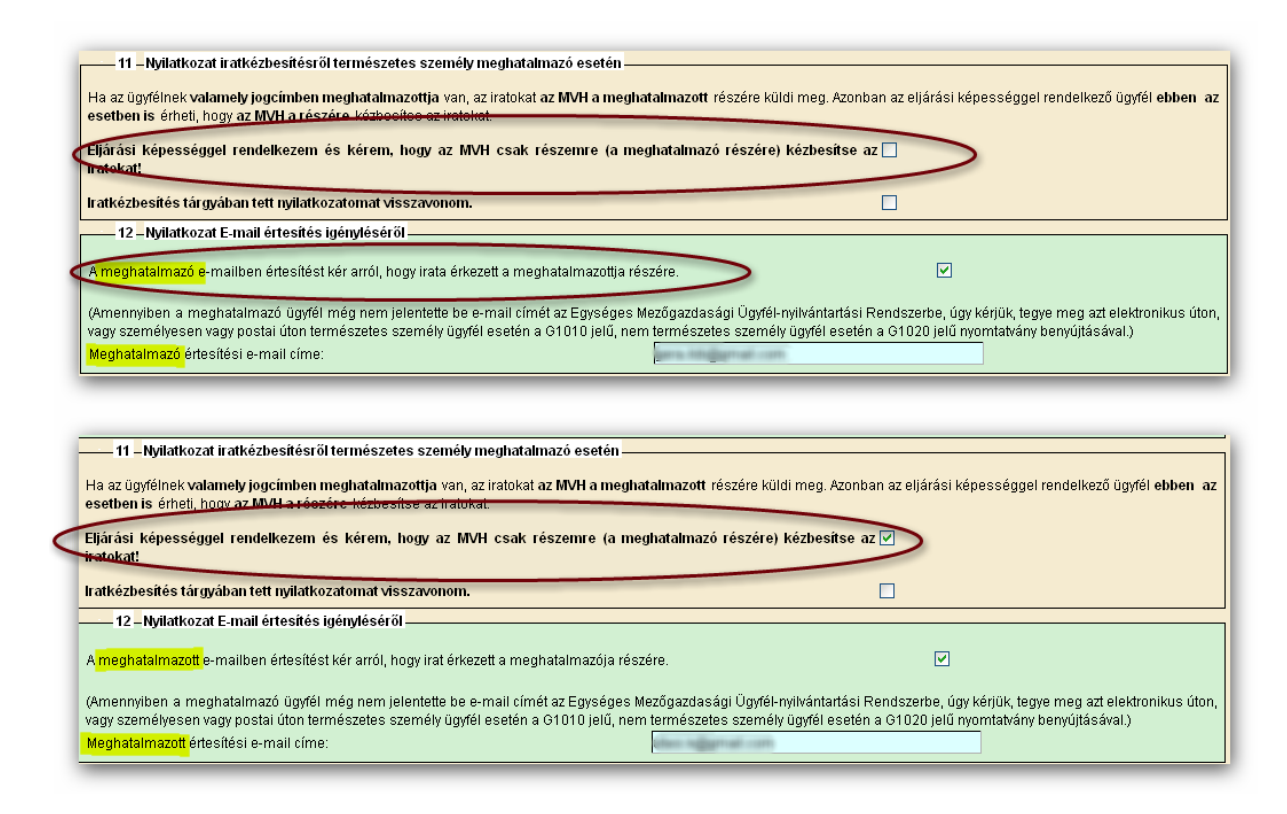

A *14. blokk* a meghatalmazás hitelesítésének módjának megjelölésére szolgál. A meghatalmazás hitelesítésére *két opció* közül választhatnak a meghatalmazást rögzítő felek.

Amennyiben a meghatalmazó ügyfél rendelkezik ügyfélkapus azonosítóval, és vállalja, hogy a meghatalmazást saját ügyfélkapuján keresztül jóváhagyja, válasszák a *Meghatalmazás által történő jóváhagyás ügyfélkapun keresztül* opciót. Ehhez kötelező a meghatalmazó email címét megadni! A meghatalmazó által jóváhagyott elektronikus meghatalmazást papír alapon nem kell eljuttatni az KINCSTÁR részére, az a meghatalmazó általi jóváhagyás elektronikus beérkezésének időpontjában hatályossá válik a KINCSTÁR-ral szemben.

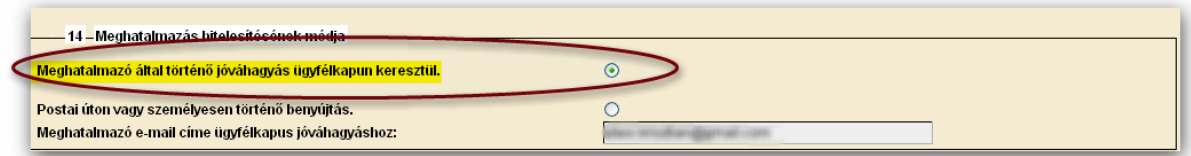

Amennyiben a meghatalmazó ügyfél nem rendelkezik ügyfélkapus azonosítóval, a felek választhatják a meghatalmazás hitelesítésének eddig megszokott módját, vagyis az ügyfélkapus tárhelyre érkező XML fájlt a "**KR nyomtatás**" menüből ki kell nyomtatni, a meghatalmazást rögzítő feleknek, valamint a két tanúnak alá kell írni, és a dokumentumot nyolc napon belül be kell nyújtani a mezőgazdasági és vidékfejlesztési támogatási szervhez vagy a hatáskörrel rendelkező hatósághoz. Ha a meghatalmazott a saját ügyfélkapuján keresztül, elektronikus úton nyújtja be a meghatalmazást, akkor a meghatalmazásban szereplő eljárási cselekmény elvégzését megelőzően legalább öt nappal postai úton vagy személyesen is be kell nyújtani.

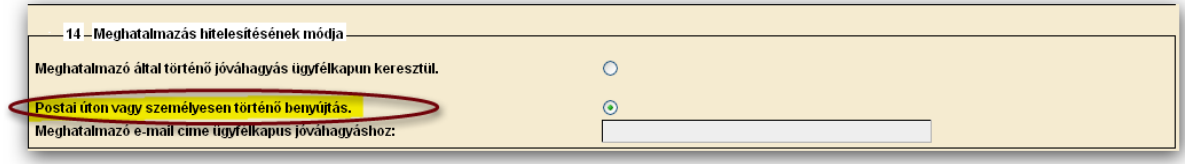

A meghatalmazás postai úton vagy személyes benyújtás esetén a meghatalmazó, a meghatalmazott, a tanúk aláírása, valamint a keltezés nélkül nem érvényes.

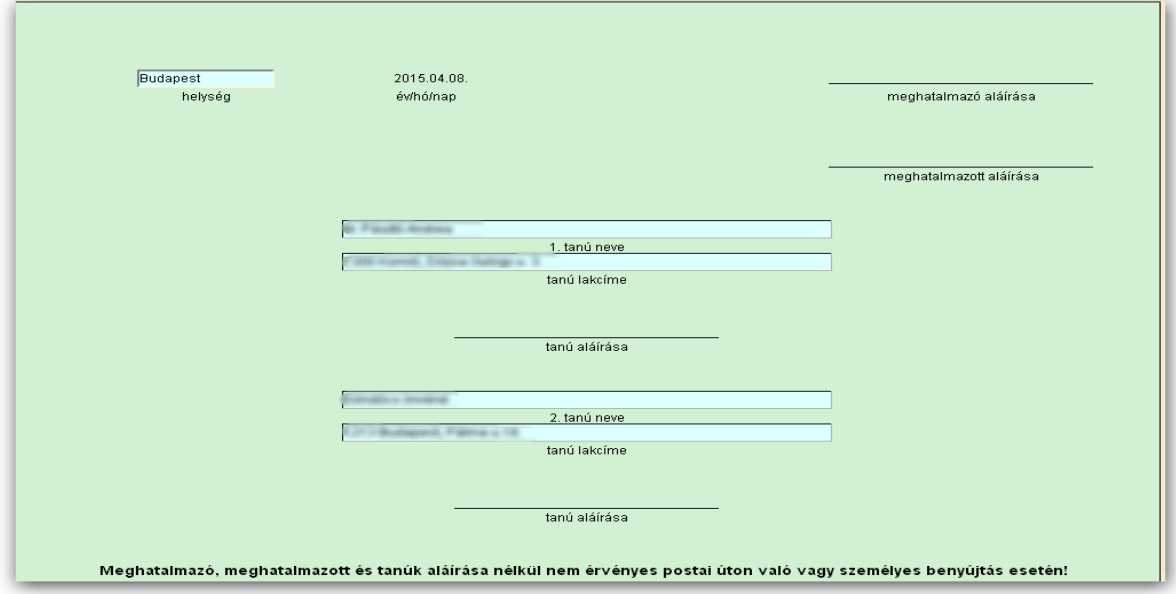

Ha a meghatalmazás hibátlanul kitöltött, véglegesíteni kell a "Véglegesítés" gombbal, amely ekkorra már aktívvá válik.

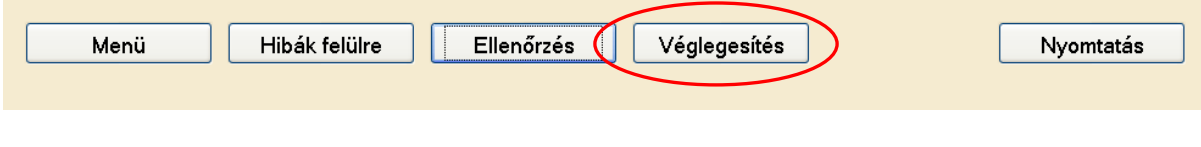

A véglegesített meghatalmazáson már nem változtathat, erre figyelmeztet az alábbi figyelmeztető ablak:

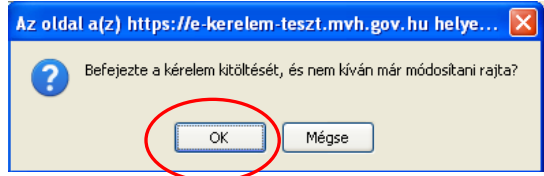

Majd az előző üzenetet követően plusz egy biztonsági kérdés jelentkezik:

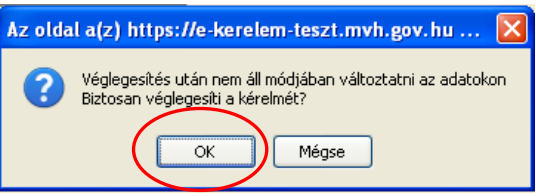

Az "OK" gombok megnyomása után megjelenik az "ÜK Beadás" gomb, amelynek segítségével ügyfélkapun beadható a meghatalmazás.

#### **FONTOS! A meghatalmazást – ha azt a másik fél nem elektronikusan hagyja jóvá - a beadás után ki kell nyomtatni és alá kell írni.**

A véglegesítés és az ügyfélkapus benyújtást követően a meghatalmazott ügyfélkapus tárhelyére érkező, időbélyeggel ellátott meghatalmazást (KR dokumentum) töltse le a saját számítógépére, majd nyomtassa ki az "Általános ügyintézés" menüpont alatt található KR dokumentum nyomtatása funkció használatával.

Az aláírt meghatalmazásból:

- 1 példány a meghatalmazónál marad,
- <sup>1</sup> példány a meghatalmazotté, illetve
- 1 példányt a meghatalmazotton keresztül továbbítani kell a mezőgazdasági és vidékfejlesztési támogatási szervhez vagy a hatáskörrel rendelkező hatósághoz lakóhely/székhely szerint.

A meghatalmazás egy példányát a meghatalmazott, másik példányát az ügyfél köteles megőrizni, a harmadik példányt legkésőbb a meghatalmazásban szereplő eljárási cselekmény elvégzését megelőzően öt nappal el kell eljuttatni az ügyfél lakóhelye/székhelye szerint illetékes mezőgazdasági és vidékfejlesztési támogatási szervhez vagy a hatáskörrel rendelkező hatósághoz.

A mezőgazdasági és vidékfejlesztési támogatási szerv vagy a hatáskörrel rendelkező hatóság a meghatalmazást – a képviseleti jogosultság ellenőrzését követően – nyilvántartásba veszi. A kérelem meghatalmazott általi elektronikus úton való benyújtásának feltétele az előzetesen benyújtott meghatalmazás nyilvántartásba vétele. Amíg a nyilvántartásba vétel nem történt meg, a meghatalmazott nem tud belépni az elektronikus kérelem-kitöltő felületre.

## <span id="page-40-0"></span>**Meghatalmazás meghatalmazó által ügyfélkapun keresztüli jóváhagyása**

Amennyiben a meghatalmazás hitelesítéseként a meghatalmazó azt saját ügyfélkapuján keresztül hagyja jóvá, akkor az ügyfélkapun saját nevében bejelentkezve tudja az *Ügyfélnyilvántartási ügyek* menüből a *Meghatalmazások jóváhagyása* ügyintézői felületet kiválasztani.

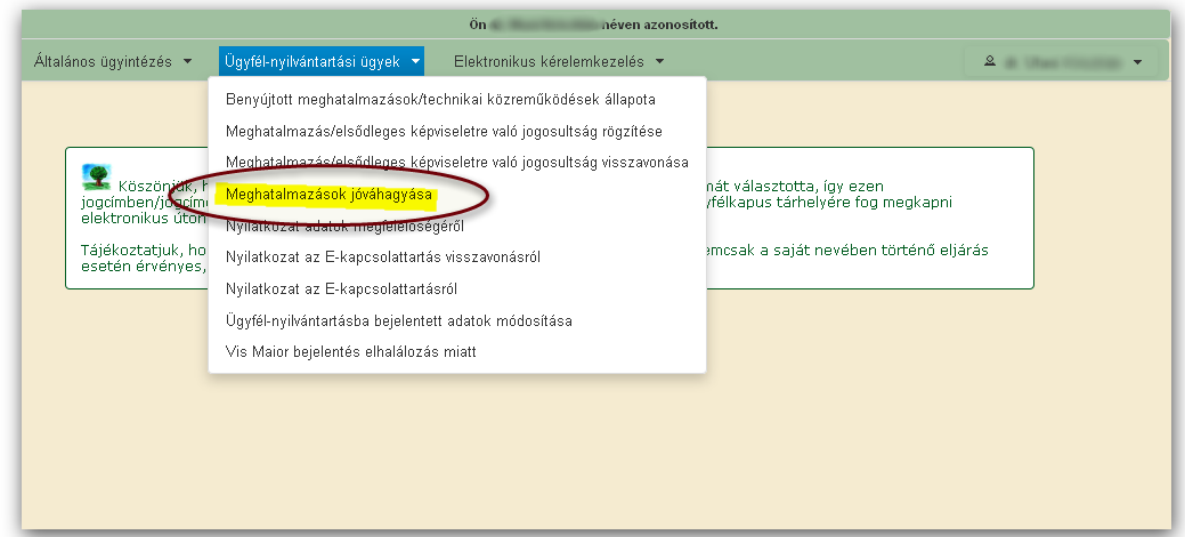

Az ügyintézői felületen felsorolásra kerülnek mindazon meghatalmazottak, akik vonatkozásában az ügyfélnek ideiglenes állapotú, azaz *jóváhagyásra váró* meghatalmazása van.

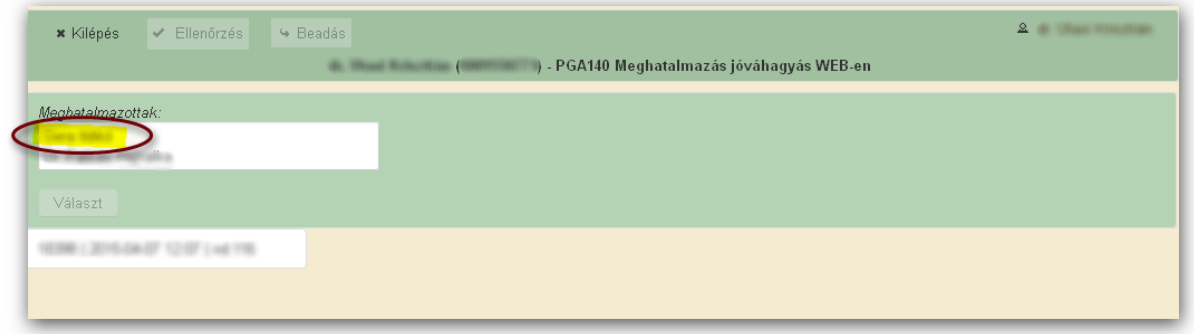

Első lépésként annak a meghatalmazott személy nevére kell rákattintani, akinek az ideiglenes meghatalmazását kívánja a meghatalmazó jóváhagyni.

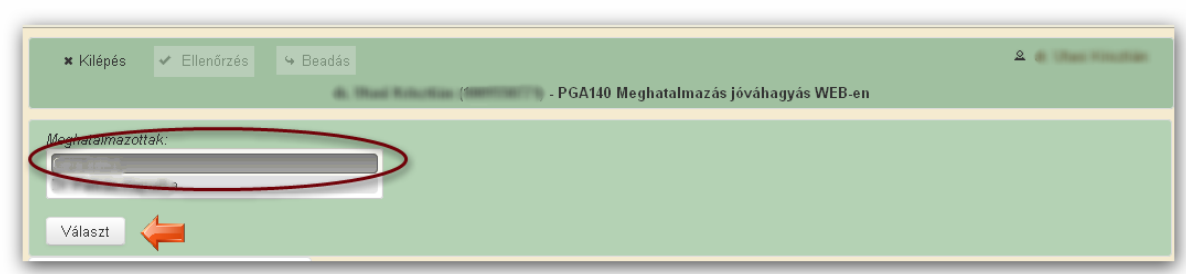

Ezt követően automatikusan betöltődnek a meghatalmazott azonosítására szolgáló adatok (ügyfél-azonosító, neve, anyja neve), valamint az ideiglenes meghatalmazás tárgyi és időbeli hatálya.

A meghatalmazónak lehetősége van arra, hogy jogcímenként hagyja jóvá vagy vonja vissza az ideiglenes meghatalmazást. Ezen lehetőségek kijelölése után az "**Ellenőrzés**" gomb megnyomása után a "**Beadás**" gombbal történik a meghatalmazás ügyfélkapun keresztül történő hitelesítése.

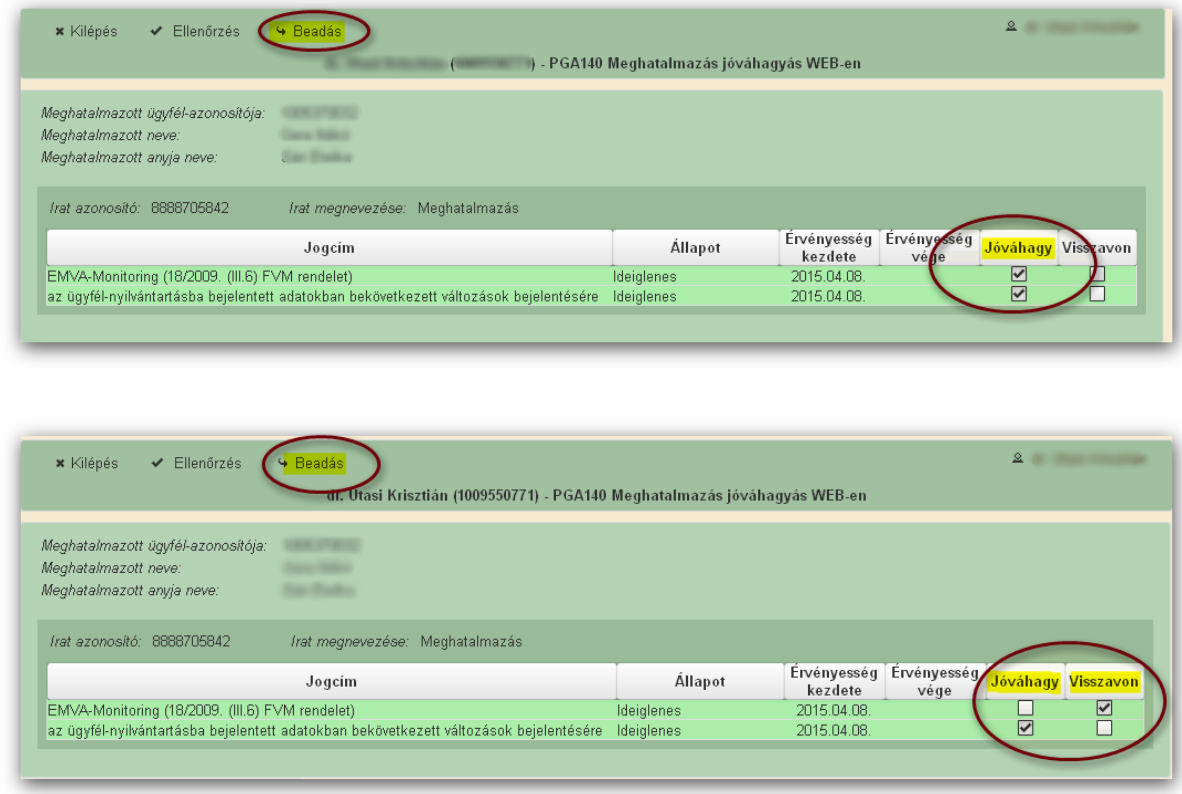

Az adott meghatalmazás visszavonható/felmondható.

A meghatalmazás nyilvántartásba vétele után a meghatalmazott beléphet a felületre és elkezdheti a kitöltési folyamatot.

Nem megfelelő meghatalmazás esetén a meghatalmazott be sem léphet a felületre, mivel azt az alábbi hibaüzenet megakadályozza.

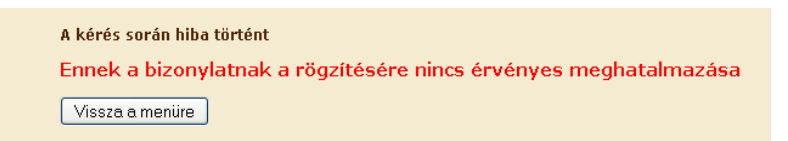

Amennyiben a "ÜK Beadás" gomb megnyomását követően az alábbi hibaüzenetet kapja, a kérelem adatai tárolásra kerültek a szerveren és egy rendszeresen lefutó csoportos parancs fogja átküldeni az adatokat az Ügyfélkapunak. A benyújtás ekkor sikeres volt, figyelje E-mail postafiókját, ha megérkezett az értesítő levél, akkor folytassa a további lépésekkel. Amennyiben 1 nap elteltével sem kapja meg az értesítést, jelezze a KINCSTÁR ügyfélszolgálatának.

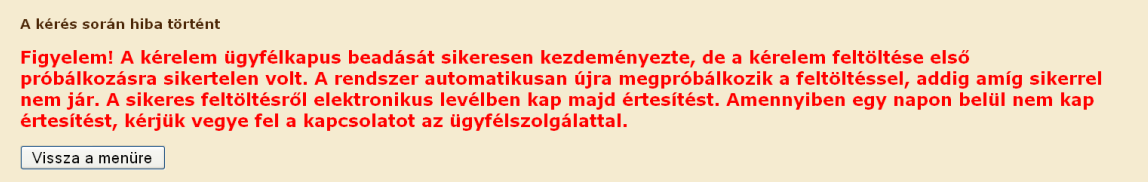

# <span id="page-43-0"></span>**Elsődleges képviselet**

Amennyiben a nem természetes személy egyetlen törvényes képviselője kíván cége/szervezete képviseletében ellátni, a törvényes képviselő saját ügyfélkapus azonosítójával belépve, saját nevében eljárva választhatja ki a *Meghatalmazás/elsődleges képviseletre való jogosultság rögzítése* felületet.

Az Ügyfél-nyilvántartási ügyek menü "Meghatalmazás/elsődleges képviseletre való jogosultság rögzítése" menüpont alól indítható a cégek és szervezetek elsődleges törvényes képviseletre jogosult képviselőjének nyilvántartásba vétele:

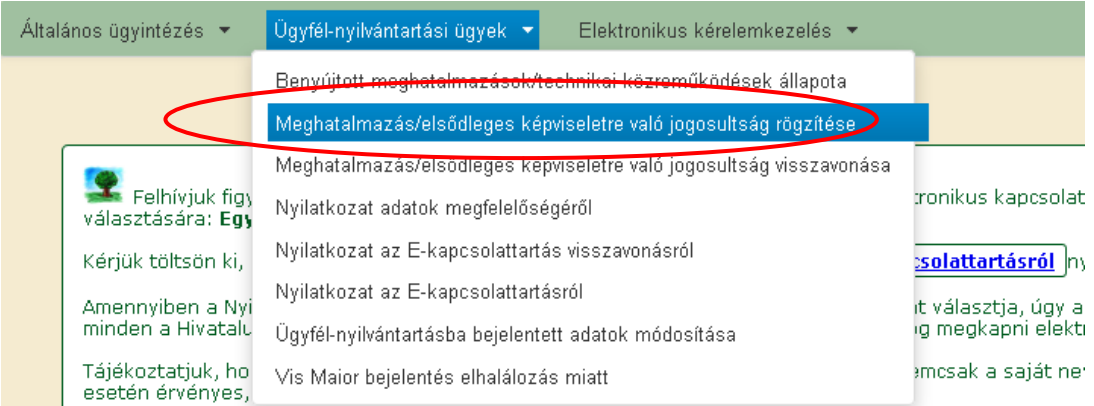

Majd ki kell jelölni a megfelelő pontot az alábbi választólistából:

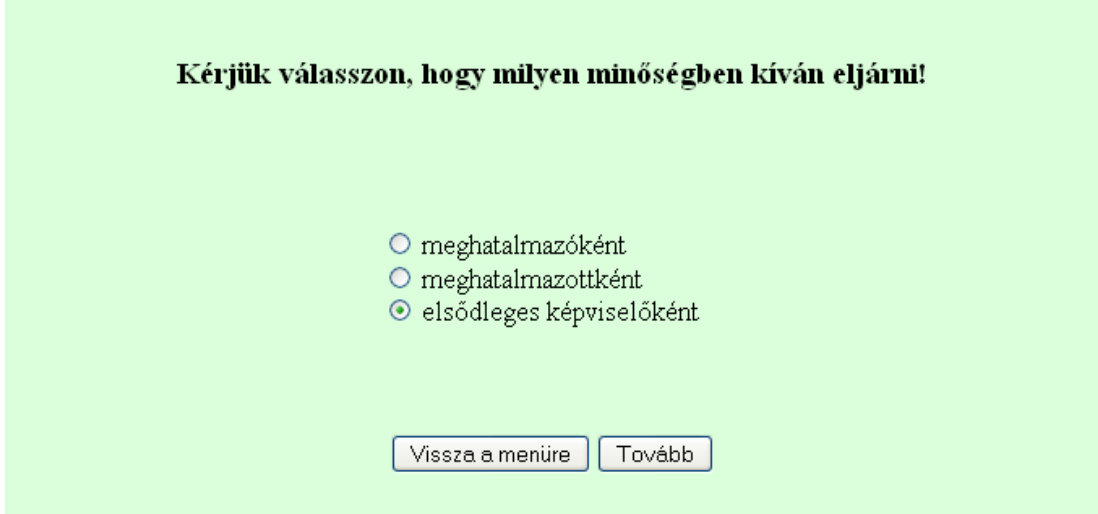

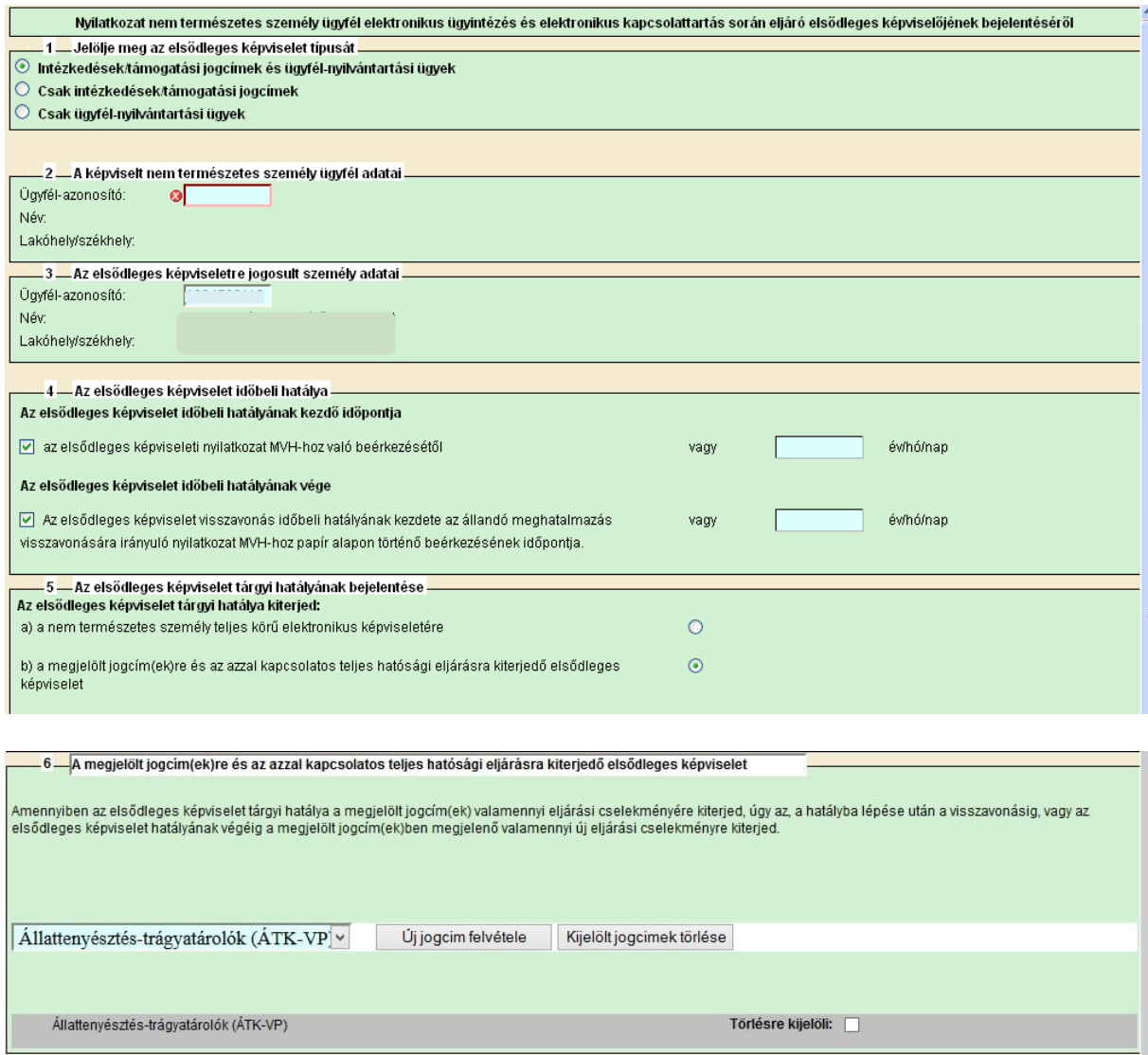

Az elsődleges képviselet rögzítésének menete megegyezik a meghatalmazással. A kitöltött és ügyfélkapun keresztül benyújtott nyilatkozatot nem kell postai úton beküldeni a KINCSTÁR részére.

# <span id="page-45-0"></span>**Nyilatkozat az adatok megfelelőségéről**

Az évenkénti kötelező adategyeztetés megtételére az *"Ügyfél-nyilvántartási ügyek"* menücsoportban található *"Ügyfélnyilvántartásba bejelentett adatok módosítása"* menüpont alatt elérhető bizonylaton van lehetőség, ha az ügyféladatok változtak. Amennyiben az adatokban változás nem következett be, úgy a "Nyilatkozat adatok helyességéről" menüpont alatt lévő űrlap benyújtásával tehet eleget az ügyfél adategyeztetési kötelezettségének.

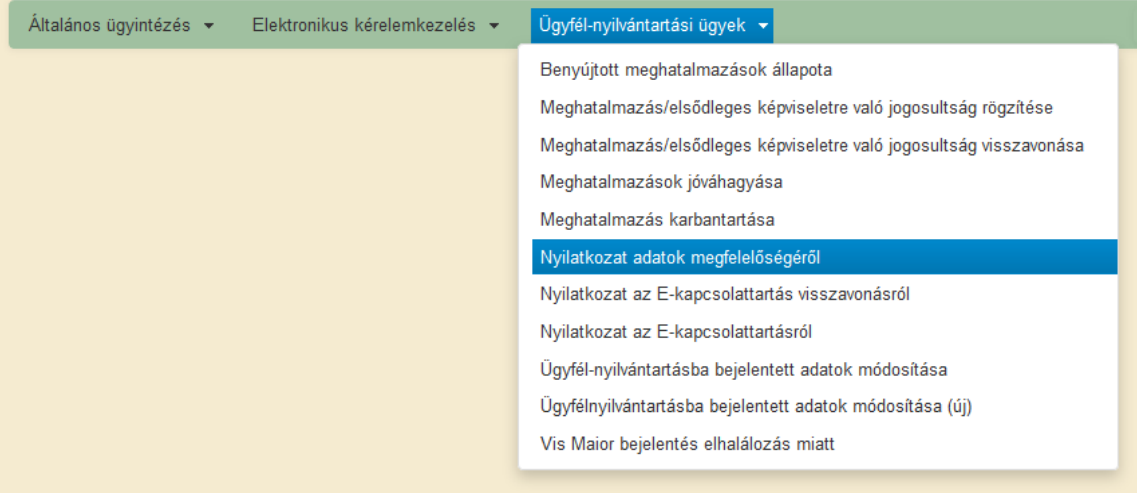

## <span id="page-46-0"></span>**Hibabejelentés**

A rendszer működésében észlelt bármely hibát a Kérdésfeltevés pontban leírtak szerint kérjük bejelenteni. A kérdésben érintett kategória lenyíló listából kérjük válassza ki a *Szoftverhiba* elemet.

Kérjük, hogy minden esetben adja meg a használt Mozilla Firefox verziószámát, valamint csatolja a hiba előfordulását jelző printscreen-t!

Előre is köszönjük. A kérdésére pár napon belül választ adunk.